# <span id="page-0-0"></span>hp photosmart 1315

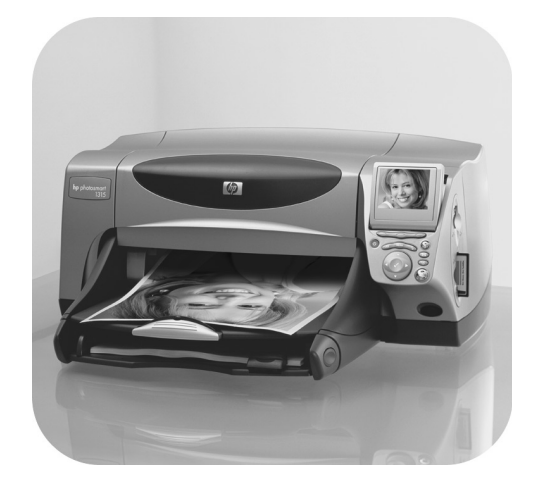

# guide des fonctions de base

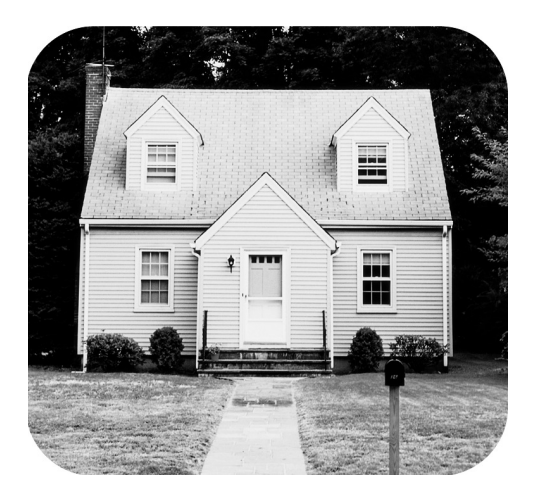

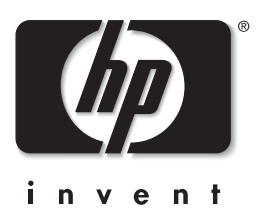

## <span id="page-1-0"></span>boutons du panneau de configuration

Le tableau ci-dessous présente les boutons situés sur le panneau de configuration de votre imprimante.

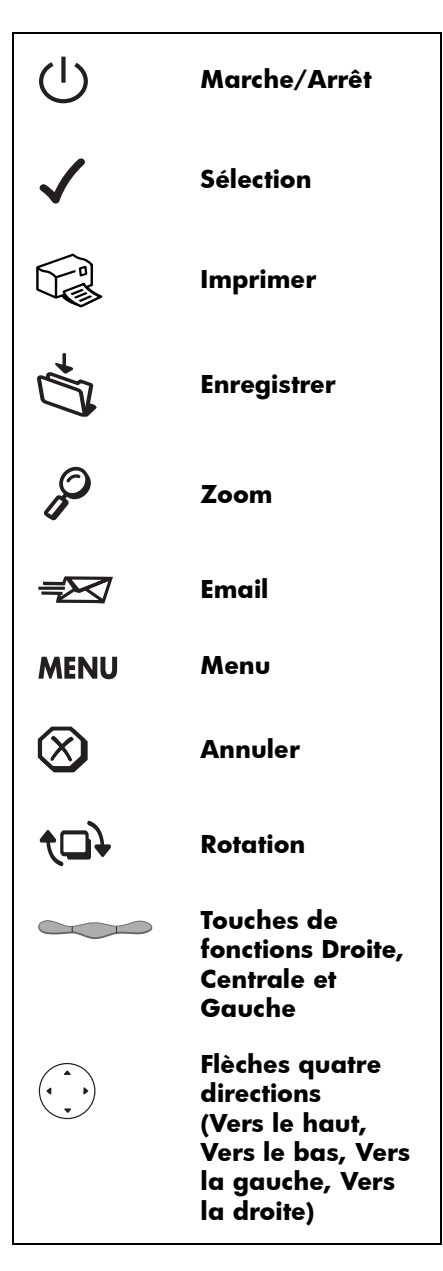

## sommaire

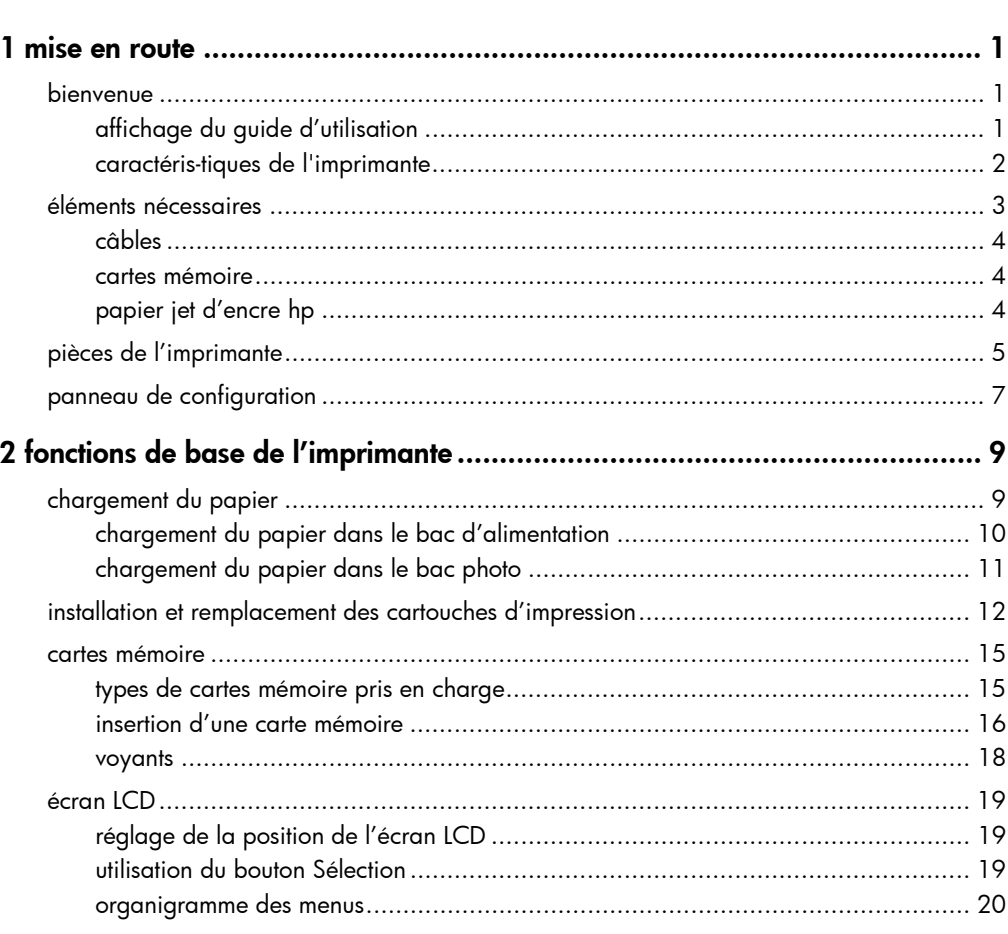

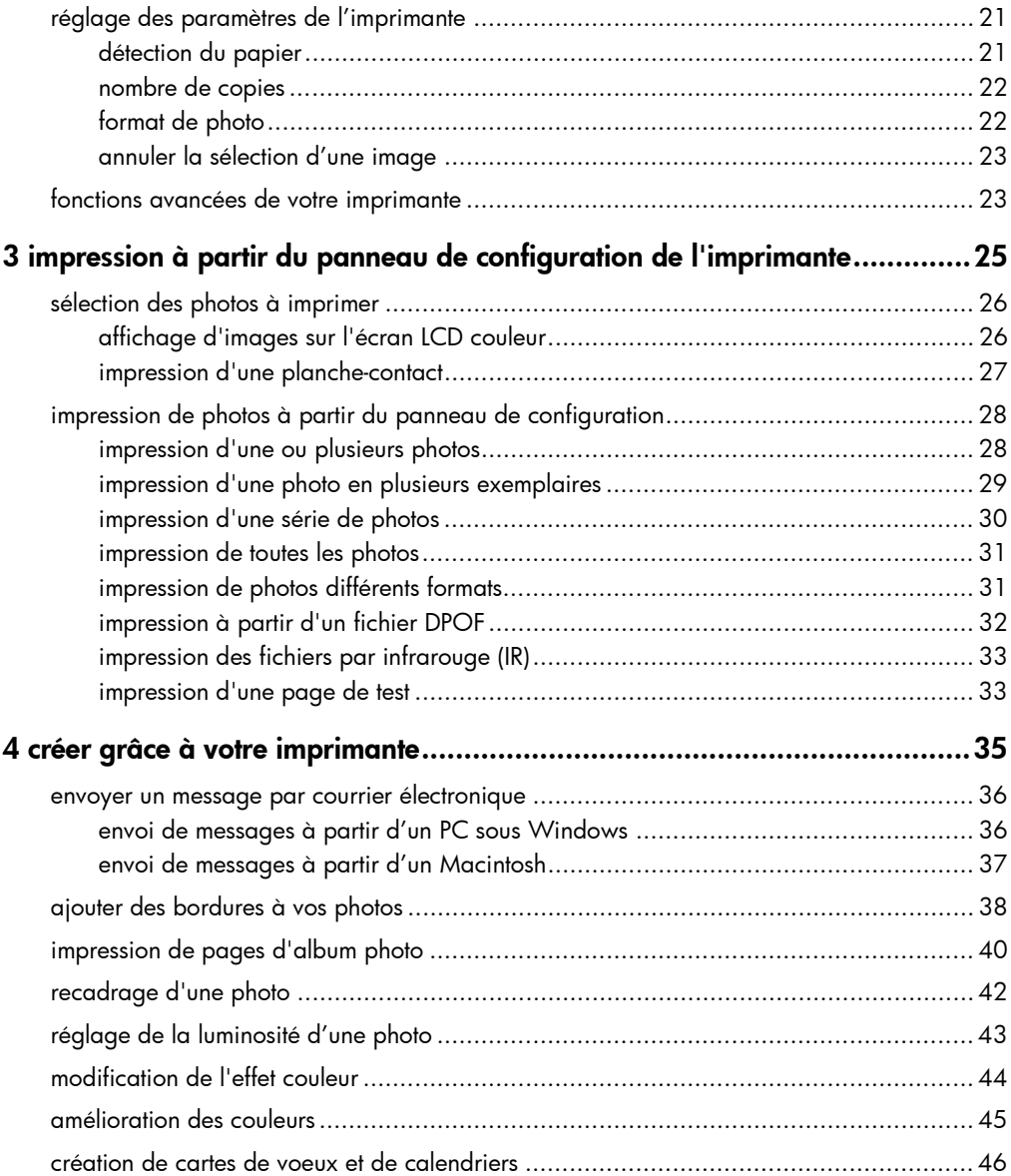

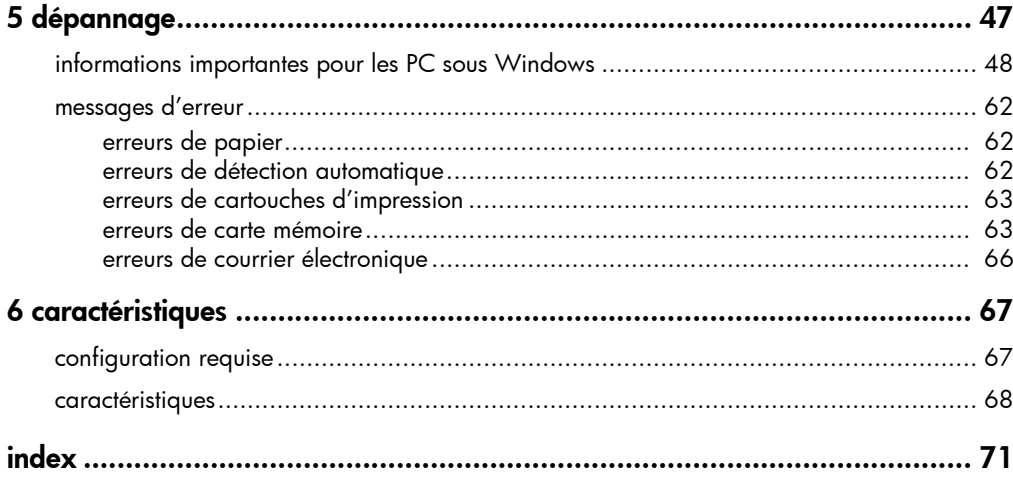

imprimante couleur hp photosmart 1315

## mise en route

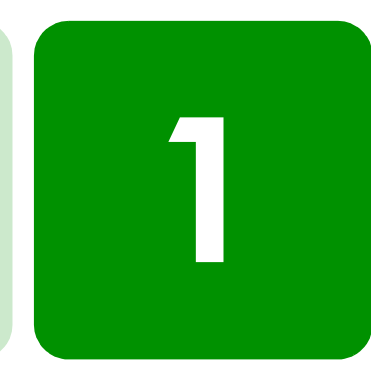

## bienvenue

Merci d'avoir acheté une imprimante HP PhotoSmart 1315 ! Votre nouvelle imprimante imprime tout type de document : des photos couleur de grande qualité mais également des documents texte en noir et blanc de qualité. Avant de commencer, vous devez d'abord installer votre imprimante : consultez le poster d'installation fourni avec votre imprimante pour des instructions d'installation rapides et simples.

Le présent guide indique comment utiliser votre nouvelle imprimante. Il vous permet de vous familiariser rapidement avec votre nouvelle imprimante et fournit aussi une multitude d'informations détaillées sur l'impression et le dépannage. Si vous n'y trouvez pas les informations que vous cherchez, consultez le Guide d'utilisation électronique.

## affichage du guide d'utilisation

Remarque : pour afficher le Guide d'utilisation électronique, vous devez disposer d'Adobe® Acrobat® Reader® 4.0 ou d'une version ultérieure. Si vous ne possédez pas Acrobat Reader, vous devrez d'abord l'installer à partir du CD HP PhotoSmart pour pouvoir afficher le Guide d'utilisation électronique.

Après avoir installé le logiciel hp PhotoSmart sur votre ordinateur, vous pouvez afficher le Guide d'utilisation.

## Pour afficher le Guide d'utilisation :

- PC sous Windows : dans le menu Démarrer, cliquez sur Programmes, HP PhotoSmart, Impression photo, Outils et informations, Afficher les guides d'utilisation de l'imprimante.
- Macintosh : dans le dossier User Docs, sélectionnez votre langue, puis ouvrez le fichier guide d'utilisation hp photosmart.

## caractéristiques de l'imprimante

Avec votre nouvelle imprimante HP PhotoSmart 1315, vous pourrez :

- imprimer des photos directement depuis la carte mémoire de votre appareil photo numérique, sans avoir recours à votre ordinateur. Pour lancer une impression à partir de votre carte mémoire, reportez-vous à la section ["impression de photos à partir du panneau de](#page-33-1)  [configuration", page 28](#page-33-1) ;
- imprimer des documents et des projets de haute qualité, tels que des pages d'album photo, des cartes de voeux, des transferts ou des lettres d'information à partir d'un ordinateur. Pour lancer l'impression d'un document ou d'un projet à partir de votre PC Windows, consultez le Guide d'utilisation électronique figurant sur le CD contenant le logiciel de l'imprimante HP ;
- envoyer vos images préférées par courrier électronique à vos proches et à vos amis. Pour envoyer vos images préférées par courrier électronique, reportez-vous à la section ["envoyer un message par](#page-41-1)  [courrier électronique", page 36](#page-41-1) ;
- visualiser et imprimer des versions modifiées de vos images à l'aide de l'écran LCD couleur de l'imprimante. Pour visualiser et modifier des images sur l'écran LCD, reportez-vous à la section ["créer grâce à votre](#page-40-1)  [imprimante", page 35](#page-40-1) ;
- visionner un diaporama de toutes les images stockées sur votre carte mémoire. Pour visionner un diaporama des images stockées sur votre carte mémoire, consultez le Guide d'utilisation électronique figurant sur le CD contenant le logiciel de l'imprimante HP ;
- utiliser le panneau de configuration de l'imprimante pour ajouter des bordures et des messages aux images stockées sur votre carte mémoire. Pour ajouter des bordures à vos photos, reportez-vous à la section ["ajouter des bordures à vos photos", page 38](#page-43-1) ;
- imprimer des fichiers sans utiliser de fil grâce au dispositif infrarouge d'un appareil tel qu'un assistant électronique (PDA), un ordinateur portable ou un appareil photo numérique. Pour lancer une impression par une communication infrarouge, consultez le Guide d'utilisation électronique figurant sur le CD contenant le logiciel de l'imprimante.

## <span id="page-8-0"></span>éléments nécessaires

Suivant votre utilisation de l'imprimante, vous pourrez avoir besoin des pièces suivantes :

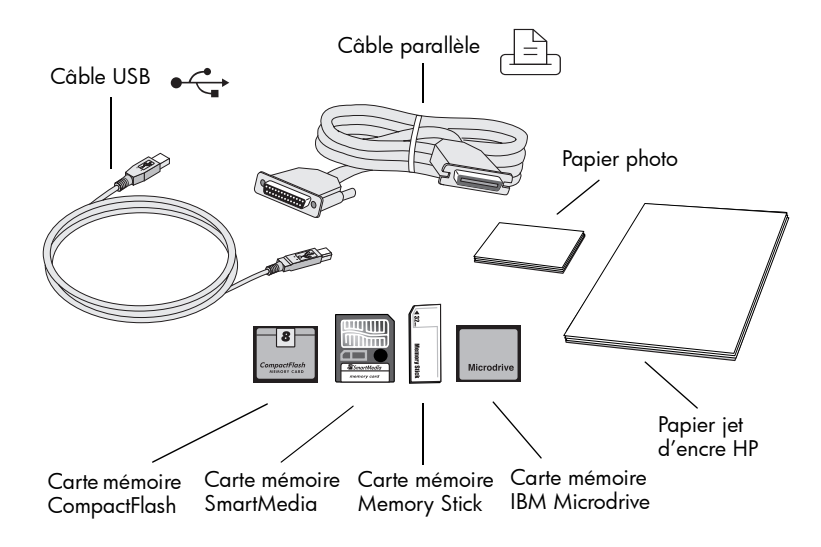

<span id="page-9-0"></span>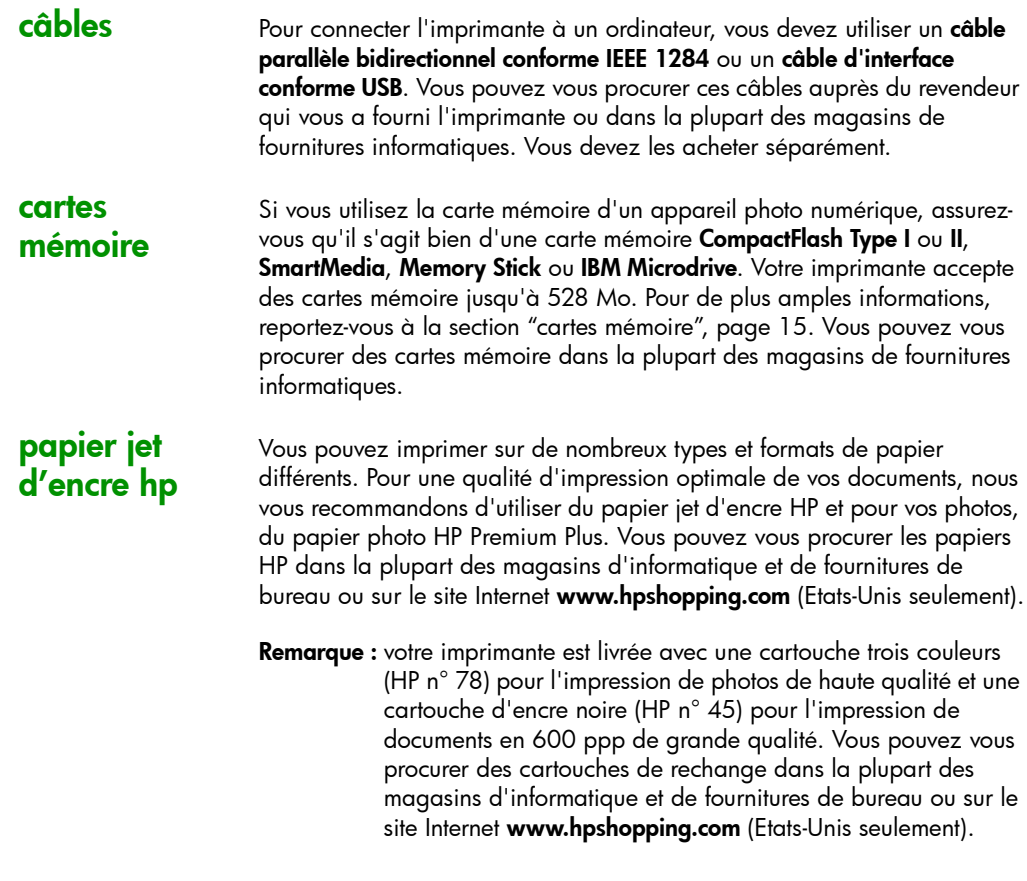

## <span id="page-10-0"></span>pièces de l'imprimante

## Bac photo

Placez du papier photo  $10 \times 15$  cm dans ce bac photo

## Capot supérieur

S'ouvre pour permettre le remplacement des cartouches d'impression

## Logement pour enveloppe

Placez une seule enveloppe dans ce logement

## Guide de largeur du papier

Réglez ce guide sur le bord du papier dans le bac d'ALIMENTATION

## Bac de SORTIE

Recueille vos photos ou vos documents imprimés

## Extension du bac de SORTIE

Tirez (doucement) cette extension vers l'extérieur lorsque vous imprimez un grand nombre de pages, pour éviter qu'elles ne tombent

## Bac d'ALIMENTATION

Placez les feuilles ou les enveloppes à imprimer dans le bac papier

#### Bouton-poussoir

Déplacez ce bouton-poussoir pour engager ou dégager le bac photo

#### Logements pour carte mémoire SmartMedia/ Memory Stick

Introduisez dans ce logement une carte mémoire SmartMedia ou Memory Stick pour lancer une impression ou pour enregistrer

#### Logement pour carte mémoire CompactFlash/ IBM Microdrive

Introduisez dans ce logement une carte mémoire CompactFlash ou IBM Microdrive (le côté comportant les alvéoles de connexion en premier) pour lancer une impression ou pour enregistrer

#### Panneau de configuration

Vous trouverez la description de ce panneau à la section Panneau de configuration à la page suivante

## Port infrarouge

Alignez sur ce port un périphérique infrarouge pour imprimer ou enregistrer votre photo ou votre document sans avoir à utiliser de fil

#### Poignée du bac d'ALIMENTATION

Permet d'extraire le bac d'ALIMENTATION

## Guide de longueur du papier

Réglez ce guide sur le bord du papier dans le bac d'ALIMENTATION

## Guide de longueur du papier (pour petit format)

Réglez cette partie du guide de longueur du papier sur le bord d'une feuille de petit format dans le bac d'ALIMENTATION

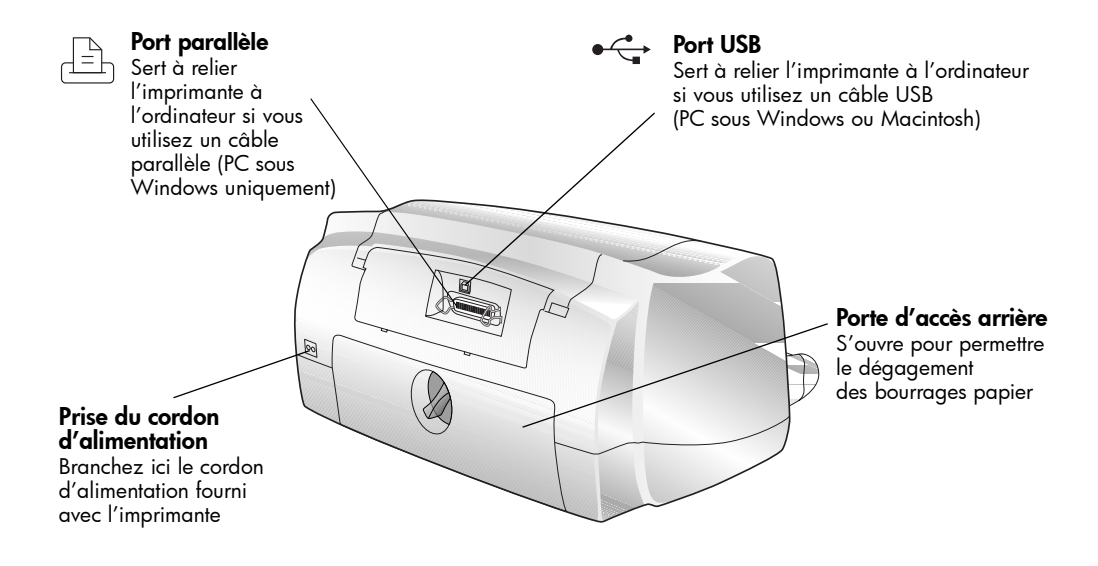

## <span id="page-12-0"></span>panneau de configuration

## Touches de fonction et intitulés

Ces trois touches de fonction permettent de sélectionner les options affichées sur l'écran LCD

#### Bouton marche/arrêt

Sert à allumer et à éteindre l'imprimante

## Zoom

Permet de zoomer et de recadrer une image

## Menu

Permet d'accéder aux menus Base, Perso. et Outils et de modifier les paramètres de l'imprimante

## Sélection

Permet de sélectionner des images et des options de menu

## Flèches quatre directions

Permet d'effectuer de nombreuses tâches, notamment de naviguer parmi les images stockées sur la carte mémoire et dans les options de menu

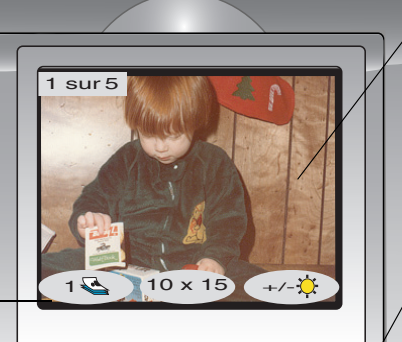

Port infrarouge Alignez sur ce port un périphérique infrarouge pour imprimer ou enregistrer votre photo ou votre document sans avoir à utiliser de fil

#### Ecran LCD

L'écran LCD couleur vous permet de visualiser vos images, de sélectionner les images à imprimer et de naviguer dans les diverses fonctions et paramètres de votre imprimante

#### Rotation

Permet de changer l'orientation d'une image

#### **Enregistrer**

Permet d'enregistrer des images de la carte mémoire sur votre ordinateur

#### Email

Ġ

Envoie des images à vos proches et à vos amis

## Annuler

Permet de stopper une impression ou un enregistrement, ou d'annuler un réglage

#### Imprimer

Permet d'imprimer des photos sélectionnées sur une carte mémoire imprimante couleur hp photosmart 1315

# <span id="page-14-0"></span>fonctions de base de l'imprimante

# 2

## <span id="page-14-1"></span>chargement du papier

Vous pouvez imprimer sur de nombreux types et formats de papier différents. Nous vous recommandons d'utiliser du papier jet d'encre HP pour une qualité d'impression optimale. Pour imprimer une photo, par exemple, utilisez du papier photo HP Premium Plus.

Remarque : si vous utilisez du papier jet d'encre HP, n'oubliez pas de définir le type de papier dans la boîte de dialogue Propriétés de l'imprimante.

Vous trouverez la liste des papiers jet d'encre HP sur le site Internet www.hpprintcenter.com. Vous pouvez vous procurer les papiers jet d'encre HP dans la plupart des magasins d'informatique et de fournitures de bureau ou sur le site Internet www.hpshopping.com (Etats-Unis seulement).

Vous pouvez charger :

- une ramette de papier dans le bac d'alimentation ;
- une ramette de papier photo 10 x 15 cm dans le bac photo ;
- une seule enveloppe;
- un paquet d'enveloppes.

Consultez le Guide d'utilisation électronique pour de plus amples informations sur le chargement des enveloppes et des planches-contact ou autres supports d'impression de petites dimensions.

## <span id="page-15-0"></span>chargement du papier dans le bac d'alimentation

Le bac d'alimentation peut recevoir différents types de papier (ordinaire, papier photo HP et transparent jet d'encre HP Premium).

## Pour charger le papier dans le bac d'alimentation :

- 1 Soulevez le bac de SORTIE.
- 2 Tirez le bac d'ALIMENTATION à l'aide des poignées situées sur le côté du bac.
- 3 Tirez vers l'extérieur le guide de longueur du papier situé sur le bac d'ALIMENTATION et faites glisser le guide de largeur complètement vers la gauche.
- 4 Placez une ramette de papier dans le bac d'ALIMENTATION :
	- chargez le papier **face** imprimable vers le bas. L'impression s'effectue sur la face inférieure du papier dans le bac et le document sort face imprimée vers le haut dans le bac de SORTIE ;

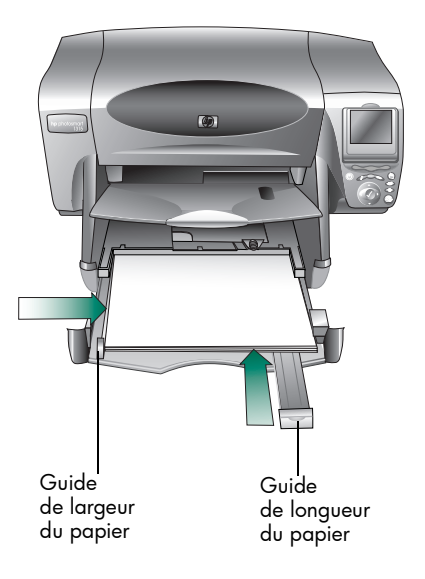

- chargez toujours le papier en orientation portrait, son bord le plus long contre le bord le plus long du bac de SORTIE ;
- veillez à ne charger ni trop ni trop peu de papier. Il peut être difficile pour l'imprimante de saisir une feuille de papier lorsque le bac d'ALIMENTATION n'en contient qu'une ou deux. A l'inverse, la pile de feuilles ne doit pas dépasser la hauteur du guide de longueur ;
- utilisez un seul type et un seul format de papier à la fois. Ne mélangez pas les types et les formats de papier dans le bac d'ALIMENTATION.
- 5 Tirez le bouton-poussoir (accessible depuis le bac de SORTIE) vers vous jusqu'à ce qu'il soit en butée. Vous dégagez ainsi le bac photo.
- 6 Réglez les guides de largeur et de longueur contre le bord du papier, sans bomber les feuilles afin que le papier s'engage correctement dans l'imprimante.
- 7 Remettez le bac d'ALIMENTATION en place et abaissez le bac de SORTIE.

## Vous pouvez imprimer sur du papier photo 10 x 15 cm. Ne placez pas plus de 20 feuilles dans le bac photo.

Vous pouvez laisser le papier dans le bac d'ALIMENTATION lorsque vous utilisez le bac photo. Si le bac photo est vide, votre impression s'effectuera sur le papier chargé dans le bac d'ALIMENTATION.

## Pour charger du papier photo dans le bac photo :

- 1 Tirez le bouton-poussoir (accessible depuis le bac de SORTIE) vers vous jusqu'à ce qu'il soit en butée. Vous dégagez ainsi le bac photo.
- 2 Soulevez le bac de SORTIE.
- 3 Chargez le papier dans le bac photo face imprimable vers le bas. Si vous utilisez du papier perforé, insérez le papier de manière à ce que l'onglet entre en dernier dans l'imprimante. L'impression s'effectue sur la face inférieure du papier dans le bac et le document sort face

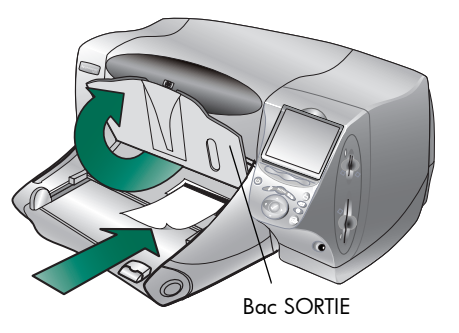

imprimée vers le haut dans le bac de SORTIE.

- 4 Abaissez le bac de SORTIE dans sa position d'origine.
- 5 Poussez le bouton-poussoir vers l'imprimante jusqu'à ce qu'il soit contre le bord du papier. Vous engagez ainsi le bac photo.
	- Remarque : si vous n'utilisez plus le bac photo, dégagez-le pour permettre à l'imprimante d'utiliser le papier chargé dans le bac d'ALIMENTATION.

## <span id="page-16-1"></span><span id="page-16-0"></span>chargement du papier dans le bac photo

## <span id="page-17-0"></span>installation et remplacement des cartouches d'impression

Pour bénéficier des performances optimales de votre imprimante, utilisez exclusivement des consommables HP, notamment des cartouches d'impression HP remplies en usine.

Pour optimiser vos cartouches d'impression, ne débranchez pas l'imprimante et ne coupez pas la source d'alimentation (bloc multiprises, par exemple), tant que le voyant d'alimentation n'est pas éteint.

Attention : vérifiez que vous disposez des cartouches correctes. Utilisez une cartouche noire HP n° 45 (51645) et une cartouche couleur HP n° 78 (C6578). Ne rechargez pas vous-même vos cartouches d'impression. Les dommages dus à la modification ou au remplissage des cartouches HP sont explicitement exclus de la garantie des imprimantes HP.

## Pour installer ou remplacer une cartouche :

- 1 Sur le panneau de configuration de l'imprimante, appuyez sur le bouton marche/arrêt pour mettre l'imprimante sous tension.
- 2 Ouvrez le capot supérieur. Le berceau des cartouches vient se placer au centre de l'imprimante.
- 3 Sur le berceau, soulevez le loquet de verrouillage de la cartouche à installer ou à remplacer.
- 4 Si vous remplacez une cartouche, retirez l'ancienne cartouche et recyclez-la ou jetez-la.

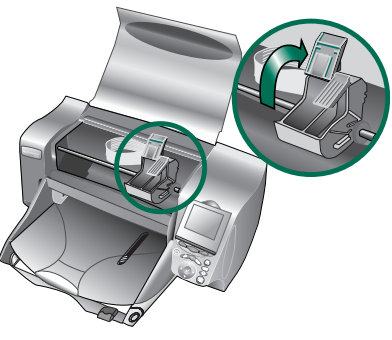

- 5 Retirez la bande adhésive de la nouvelle cartouche d'impression :
	- retirez la cartouche de son emballage ;
	- saisissez la languette et retirez la bande adhésive.

Poignée **Cartouche couleur HP n° 45 (51645)** Ne touchez pas les buses ni les contacts cuivre Bande adhésive Bande adhésive **Cartouche noire HP n° 78 (C6578)** Poignée

Veillez à ne retirer que la bande adhésive des buses et de laisser les contacts cuivre intacts.

Remarque : ne touchez pas les buses ni les contacts cuivre. Vous pourriez endommager la cartouche.

- 6 Introduisez la cartouche :
	- saisissez la cartouche par sa poignée, orientez les contacts cuivre vers l'imprimante et introduisez délicatement la cartouche dans le berceau. Veillez à ne pas endommager les contacts cuivre contre les broches de contact de l'imprimante ;
	- refermez le loquet de verrouillage de la cartouche pour la verrouiller dans sa position.
- 7 Refermez le capot supérieur.
- 8 Lorsqu'un message de l'écran LCD vous y invite, chargez du

papier ordinaire dans le bac d'ALIMENTATION. Pour de plus amples informations, reportez-vous à la section ["chargement du papier",](#page-14-1)  [page 9](#page-14-1).

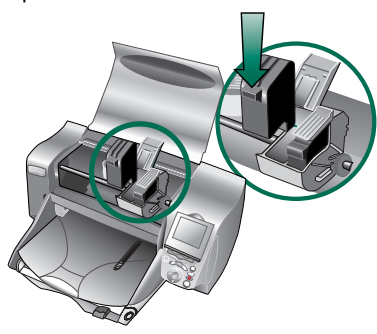

9 Appuyez sur la touche de fonction Droite du panneau de configuration pour sélectionner OK. Une page d'étalonnage s'imprime pour vous permettre de vérifier les cartouches et leur alignement.

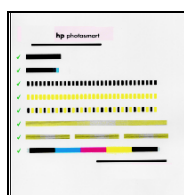

Page d'étalonnage réussie

## <span id="page-20-1"></span><span id="page-20-0"></span>cartes mémoire

Si votre appareil photo numérique stocke ses photos sur une carte mémoire, vous pouvez insérer cette carte dans votre imprimante pour imprimer, enregistrer ou envoyer vos photos par courrier électronique. Vous serez guidé dans ce processus par l'imprimante.

Pour de plus amples informations sur l'impression de fichiers à partir d'une carte mémoire, reportez-vous à la section ["impression à partir du panneau](#page-30-1)  [de configuration de l'imprimante", page 25](#page-30-1).

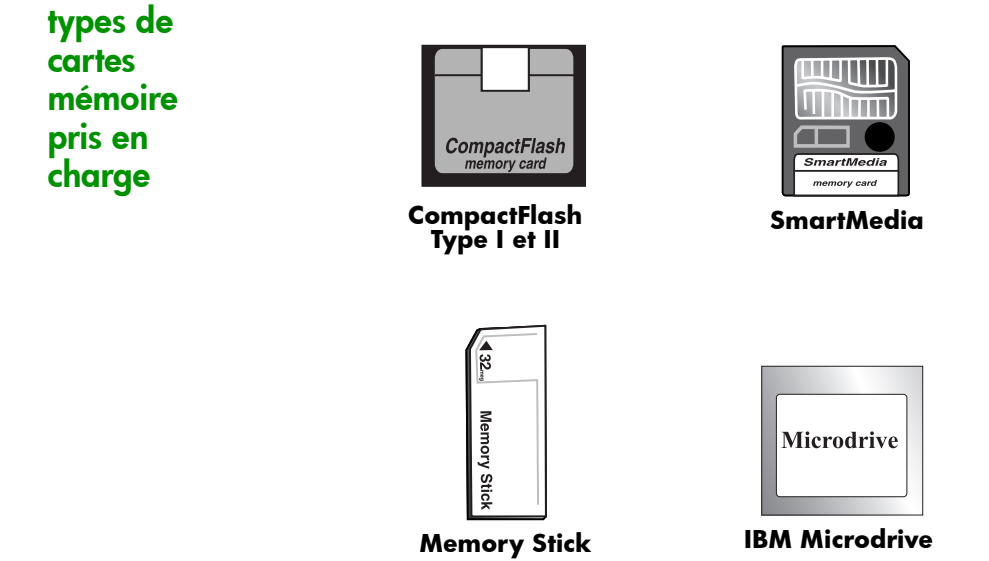

L'imprimante peut lire les cartes mémoire CompactFlash Association (CFA) certifiées Type I et II, SmartMedia, Memory Stick et IBM Microdrive, d'une capacité maximale de 528 Mo. Ces cartes sont fabriquées par différentes sociétés et présentent diverses capacités de stockage. Vous pouvez vous les procurer à l'endroit où vous avez acheté votre appareil photo numérique ou dans la plupart des magasins de fournitures informatiques.

Attention : l'emploi d'un autre type de carte mémoire risque d'endommager la carte ou l'imprimante, voire les deux.

15

<span id="page-21-0"></span>Si votre appareil photo numérique prend en charge plusieurs formats de fichiers, il peut peut-être aussi enregistrer les photos sous différents formats tels que JPEG, TIFF non compressé, FlashPix et RAW. Vous pouvez imprimer des fichiers JPEG et TIFF non compressés directement à partir de votre carte mémoire ou imprimer et enregistrer tout type de fichier à partir de l'ordinateur. Pour de plus amples informations sur les formats de fichiers pris en charge, reportez-vous à la section ["caractéristiques", page 68.](#page-73-1)

## insertion d'une carte mémoire

Après avoir pris des photos avec votre appareil photo numérique, vous pouvez les imprimer immédiatement ou les enregistrer directement sur votre ordinateur à l'aide de l'imprimante. Avant d'insérer une carte mémoire, veillez à ce que l'imprimante soit sous tension.

Remarque : l'imprimante ne peut accéder qu'à un seul logement de carte mémoire à la fois.

Lorsque la carte mémoire est correctement installée, le voyant de son logement s'allume et l'écran LCD affiche la première photo présente sur la carte mémoire.

Attention : ne retirez pas la carte mémoire lorsque le voyant du logement clignote. Retirer une carte en cours de lecture risque d'endommager l'imprimante ou la carte, ou d'altérer les informations stockées sur cette dernière.

#### Pour insérer une carte mémoire CompactFlash ou IBM Microdrive :

- introduisez la carte dans le logement inférieur, l'avant de la carte orienté vers vous et le bord comportant les alvéoles de connexion vers l'imprimante.
- Attention : si vous n'insérez pas en premier le bord comportant les alvéoles de connexion, vous risquez d'endommager la carte mémoire ou l'imprimante, voire les deux.

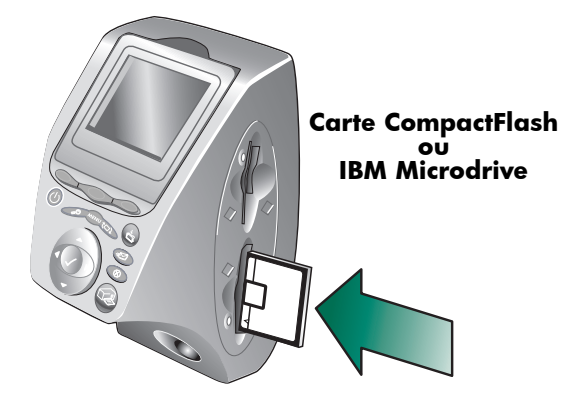

## Pour insérer une carte mémoire SmartMedia :

• introduisez la carte mémoire dans le logement supérieur, l'avant de la carte (côté noir) orienté vers vous et le haut de la carte vers l'imprimante.

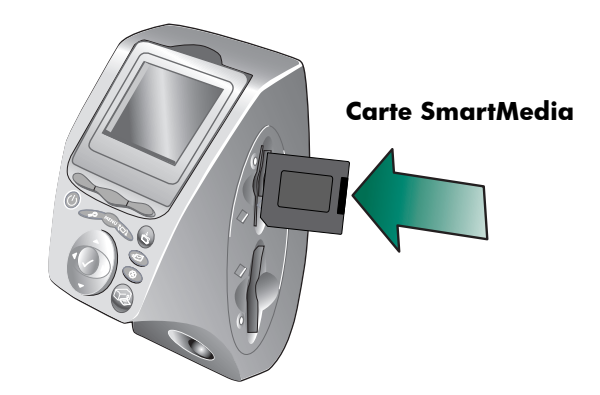

## Pour insérer une carte Memory Stick :

• introduisez la carte Memory Stick dans l'un des logements supérieurs, l'arrière de la carte (côté avec les contacts métalliques) opposé à vous et l'extrémité comportant les contacts métalliques orienté vers l'imprimante.

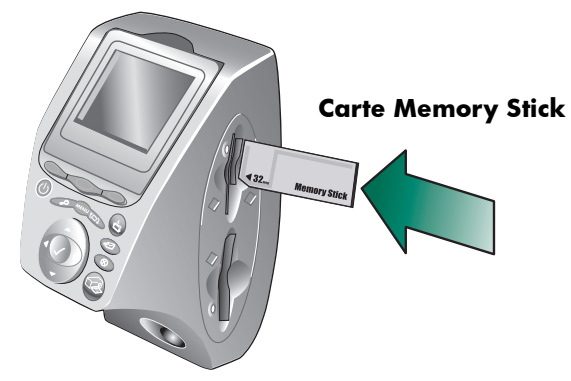

## <span id="page-23-0"></span>voyants

#### Voyant d'alimentation

Allumé (vert) L'imprimante est sous tension

#### **Clignotant (vert)**

L'imprimante est occupée (impression ou enregistrement, par exemple)

## **Clignotant (orange)**

Une intervention est nécessaire

#### **Eteint**

L'imprimante est hors tension

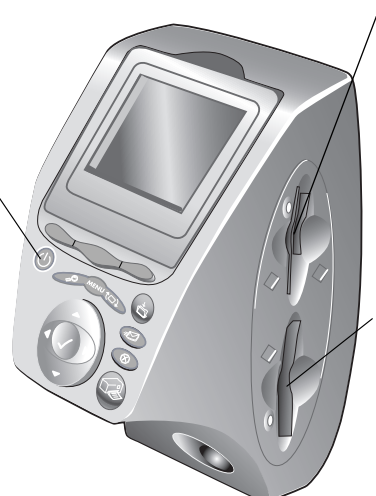

#### Voyant (vert) du logement pour carte mémoire SmartMedia/Memory Stick

#### Allumé

La carte mémoire est correctement installée

#### **Clignotant**

Des informations sont en cours de transmission entre la carte mémoire et l'imprimante ou l'ordinateur

**Eteint** Carte mémoire absente

#### Voyant (vert) du logement pour carte mémoire CompactFlash/ IBM Microdrive

#### Allumé

La carte mémoire est correctement installée

#### **Clianotant**

Des informations sont en cours de transmission entre la carte mémoire et l'imprimante ou l'ordinateur

#### **Eteint**

Carte mémoire absente

Attention : ne retirez pas la carte mémoire lorsque le voyant du logement clignote. Retirer une carte en cours de lecture/ écriture risque d'endommager l'imprimante ou la carte, ou d'altérer les informations stockées sur cette dernière.

## <span id="page-24-0"></span>écran LCD

Votre imprimante comporte un écran LCD couleur qui vous permettra de visualiser vos photos rapidement et facilement si vous insérez une carte mémoire dans l'imprimante. Vous pouvez visualiser jusqu'à 2000 images à la fois, même si la capacité de votre carte mémoire détermine la quantité d'images qu'elle peut y stocker.

Remarque : vous ne pouvez visualiser que des fichiers photos.

L'écran LCD possède également un "économiseur d'écran" qui s'active automatiquement lorsqu'une carte mémoire est introduite et que l'imprimante n'a pas été utilisée au cours des huit dernières minutes. L'économiseur d'écran affiche de manière aléatoire une image miniature sur l'écran LCD. Après deux minutes environ, l'image disparaît et laisse la place à un écran vide.

L'imprimante comporte un écran LCD réglable, d'une amplitude de 90 degrés.

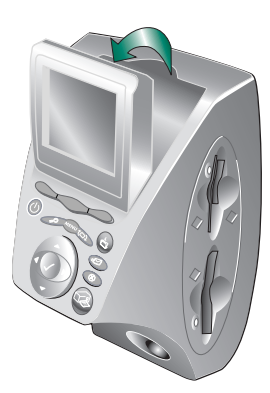

## utilisation du bouton **Sélection**

Appuyez sur les flèches Vers le haut, Vers le bas, Vers la gauche et Vers la droite pour parcourir les images stockées sur la carte mémoire et les options de menu. Utilisez le bouton Sélection pour sélectionner des images et des options de menu. L'image doit s'afficher sur l'écran LCD et l'option de menu doit être mise en surbrillance pour être sélectionnée. Une coche apparaît sur le coin supérieur droit de l'image sélectionnée.

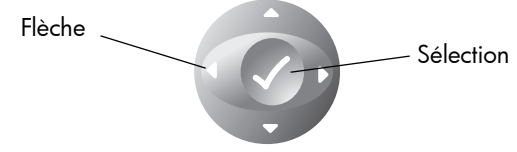

réglage de la position de l'écran LCD

<span id="page-25-1"></span><span id="page-25-0"></span>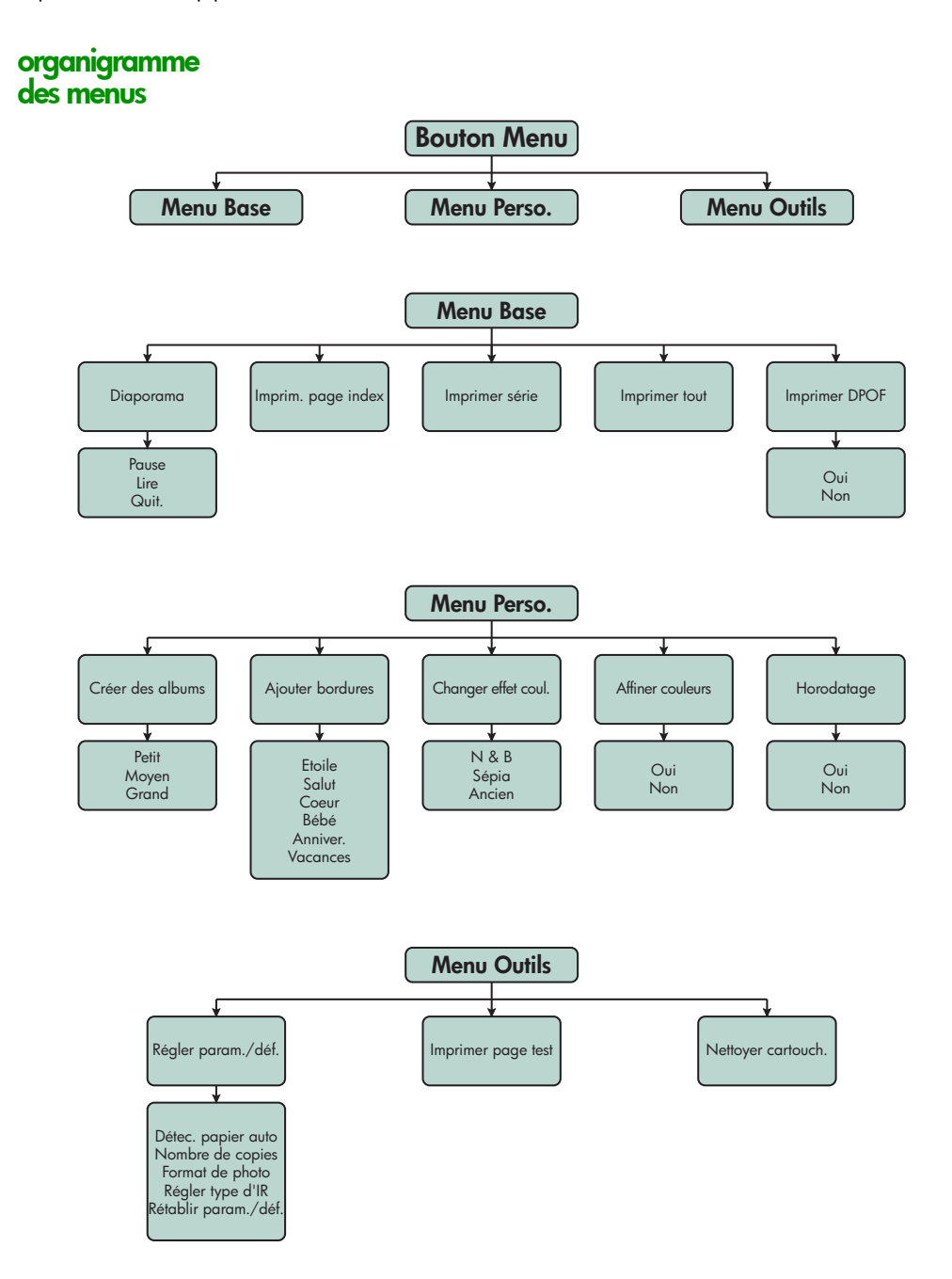

## <span id="page-26-0"></span>réglage des paramètres de l'imprimante

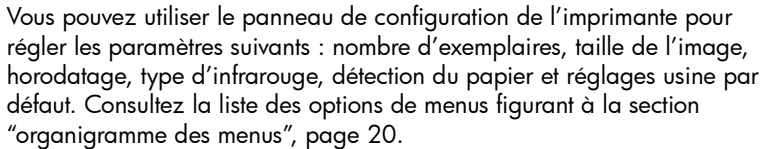

Vos réglages affectent uniquement les travaux d'impression générés à partir du panneau de configuration de l'imprimante et non les travaux lancés à partir de votre ordinateur.

## détection du papier

Remarque : par défaut, l'imprimante détecte automatiquement le type et le format du papier chargé dans l'imprimante. Vous pouvez cependant ignorer la détection automatique en réglant manuellement le format du papier.

## Pour modifier la détection du papier :

- 1 Appuyez sur le bouton Menu.
- 2 Appuyez sur la touche de fonction Droite pour afficher le menu Outils.
- 3 Appuyez sur la flèche Vers le bas pour mettre en surbrillance Régler param./déf.
- 4 Appuyez sur le bouton Sélection.
- 5 Appuyez sur la flèche Vers le bas pour mettre en surbrillance Détec. papier auto.
- 6 Appuyez sur le bouton Sélection.
- 7 Appuyez sur la touche de fonction adéquate pour sélectionner Oui ou Non.

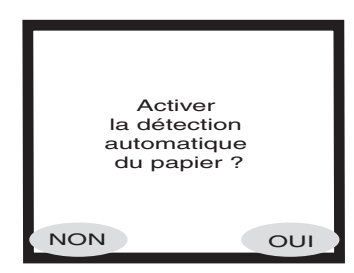

## <span id="page-27-0"></span>nombre de copies

Vous pouvez lancer une impression de 99 exemplaires maximum d'une même photo.

## Pour sélectionner le nombre d'exemplaires à imprimer :

- 1 Appuyez sur le bouton Menu.
- 2 Appuyez sur la touche de fonction Droite pour afficher le menu Outils.
- 3 Appuyez sur la flèche Vers le bas pour mettre en surbrillance Régler param./déf.
- 4 Appuyez sur le bouton Sélection.
- 5 Appuyez sur la flèche Vers le bas pour mettre en surbrillance Nombre de copies.
- 6 Appuyez sur le bouton Sélection.
- 7 Appuyez sur la flèche Vers le haut ou Vers le bas pour augmenter ou réduire le nombre d'exemplaires.
- 8 Appuyez sur le bouton Sélection.

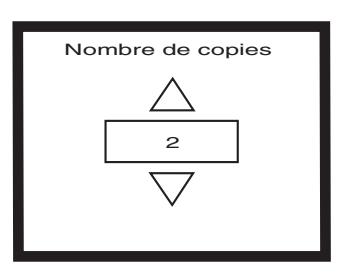

## format de photo

Le format de photo détermine par défaut la taille de la photo sur une page imprimée.

## Pour définir le format d'une photo :

- 1 Appuyez sur le bouton Menu.
- 2 Appuyez sur la touche de fonction Droite pour afficher le menu Outils.
- 3 Appuyez sur la flèche Vers le bas pour mettre en surbrillance Régler param./déf.
- 4 Appuyez sur le bouton Sélection.
- 5 Appuyez sur la flèche Vers le bas pour mettre en surbrillance Format de photo.
- 6 Appuyez sur le bouton Sélection.
- 7 Appuyez sur les flèches Vers le haut ou Vers le bas pour parcourir les

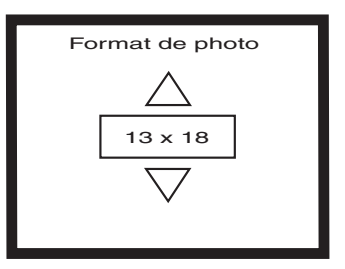

sélections, appuyez ensuite sur le bouton Sélection lorsque la taille souhaitée s'affiche sur l'écran LCD.

## <span id="page-28-0"></span>annuler la sélection d'une image

Si vous sélectionnez des images à imprimer ou enregistrer à l'aide du panneau de configuration de l'imprimante, vous pouvez annuler la sélection d'une ou de plusieurs images sans pour autant annuler la sélection de la totalité des images.

## Pour annuler la sélection d'une image :

- 1 Appuyez sur la flèche Vers la droite ou Vers la gauche jusqu'à ce que l'image que vous souhaitez désélectionner s'affiche sur l'écran LCD.
- 2 Appuyez sur le bouton **Sélection**. La coche située dans le coin supérieur droit de l'écran LCD disparaît : l'image est désélectionnée.
- 3 Répétez les étapes 1 et 2 pour annuler la sélection d'autres images.

## fonctions avancées de votre imprimante

L'imprimante hp photosmart 1315 vous propose de nombreuses fonctions avancées afin de rendre vos projets photos faciles et amusants. Vous pouvez accéder à ces fonctions à partir du panneau de configuration de l'imprimante ou du logiciel de l'imprimante.

Pour de plus amples informations sur ces fonctions avancées :

- reportez-vous à la section ["créer grâce à votre imprimante", page 35](#page-40-1) ;
- pour des informations détaillées sur l'impression et l'enregistrement avec un PC sous Windows ou un Macintosh, consultez le Guide d'utilisation électronique fourni avec le CD du logiciel de l'imprimante.

imprimante couleur hp photosmart 1315

# <span id="page-30-1"></span><span id="page-30-0"></span>impression à partir du panneau de configuration de l'imprimante

Votre imprimante HP PhotoSmart 1315 vous permet d'imprimer directement à partir d'une carte mémoire ou d'un périphérique infrarouge sans être connectée à un ordinateur. Elle vous permet également d'enregistrer des photos sur votre ordinateur à partir d'une carte mémoire. Pour de plus amples informations sur l'enregistrement de photos sur votre PC sous Windows ou votre Macintosh, consultez le Guide d'utilisation électronique figurant sur le CD du logiciel de l'imprimante.

3

L'imprimante comporte un capteur optique pour détecter le type et le format du papier et sélectionner le mode d'impression optimal pour la plupart des papiers et transparents : elle vous offre donc automatiquement des impressions de haute qualité. Si vous souhaitez ignorer la détection automatique du papier, il vous est possible de définir manuellement le type et le format du papier. Si vous souhaitez imprimer des photos sur du papier photo 10 x 15 cm placé dans le bac photo, vérifiez que ce dernier est engagé. Reportez-vous à la section ["chargement du papier dans le](#page-16-1)  [bac photo", page 11.](#page-16-1)

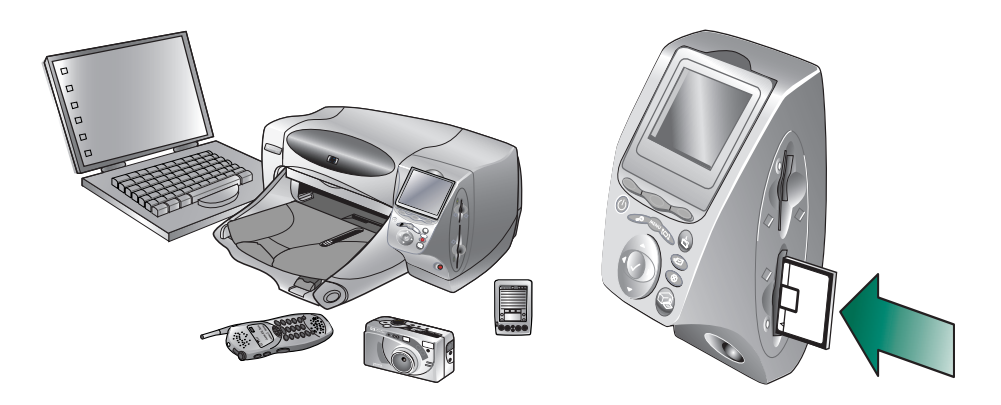

## <span id="page-31-0"></span>sélection des photos à imprimer

Pour sélectionner les photos à imprimer, vous pouvez utiliser :

- l'écran LCD couleur du panneau de configuration de votre imprimante pour afficher des images miniatures (version réduite de vos images) ;
- une planche-contact imprimée pour voir toutes les photos stockées sur la carte mémoire.

L'écran LCD couleur de votre imprimante vous permet d'afficher les photos stockées sur votre carte mémoire.

## Pour visualiser les photos sur l'écran LCD :

- 1 Introduisez la carte mémoire dans l'imprimante.
- 2 Appuyez sur la flèche Vers la droite ou Vers la gauche pour faire défiler vos images.

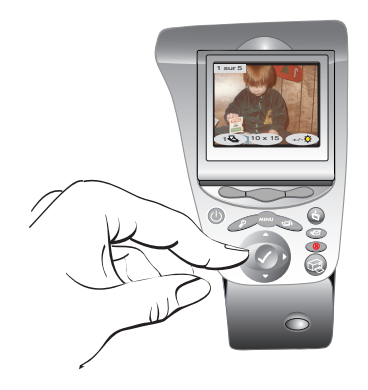

## affichage d'images sur l'écran LCD couleur

## <span id="page-32-0"></span>impression d'une planchecontact

Une planche-contact affiche sous forme d'images miniatures l'ensemble des photos stockées sur la carte mémoire, suivant l'ordre de stockage. Une planche-contact peut comporter plusieurs pages, en fonction du nombre d'images stockées sur la carte mémoire. Le numéro d'index apparaît dans le coin inférieur gauche de chaque miniature. L'imprimante modifie l'orientation des images de façon à disposer le plus grand nombre possible d'images par planche-contact.

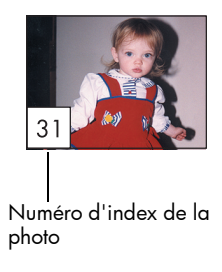

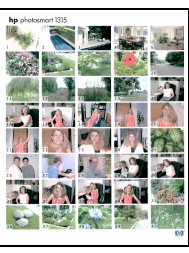

Planche-contact

Les numéros d'index vous permettent de choisir les images à imprimer. Le numéro d'index peut être différent du numéro associé à la photo sur votre appareil photo numérique. Si vous ajoutez des photos sur votre carte mémoire ou si vous en retirez, réimprimez une planche-contact pour mettre à jour ces numéros.

## Pour imprimer une planche-contact :

- 1 Introduisez la carte mémoire dans l'imprimante.
- 2 Appuyez sur le bouton Menu.
- 3 Appuyez sur la touche de fonction Gauche pour afficher le menu Base.
- 4 Appuyez sur la flèche de direction Vers le bas pour mettre Imprim. page index en surbrillance.
- 5 Appuyez sur le bouton Sélection*.*

Une planche-contact est alors automatiquement imprimée.

## <span id="page-33-1"></span><span id="page-33-0"></span>impression de photos à partir du panneau de configuration

Imprimer vos photos à partir d'une carte mémoire ? Rien de plus facile ! Il vous suffit d'insérer la carte mémoire dans l'imprimante, de sélectionner les photos que vous souhaitez imprimer et d'appuyer sur le bouton Imprimer. Vous pouvez imprimer :

- une ou plusieurs photos;
- plusieurs exemplaires de photos sélectionnées ;
- une suite de photos, par exemple les photos 1 à 10;
- toutes les photos de la carte mémoire ;
- des photos de formats différents ;
- des photos à partir d'un fichier DPOF (formulaire d'ordre d'impression).

## impression d'une ou plusieurs photos

Lorsque vous sélectionnez plusieurs photos à imprimer, l'imprimante, par défaut, dispose automatiquement les photos de façon à faire tenir le plus grand nombre d'images possible sur chaque feuille de papier. Afin d'économiser du papier, l'imprimante est susceptible de modifier l'orientation de certaines photos (certaines photos risquent de ne pas s'imprimer dans le bon sens), d'ignorer l'ordre d'impression que vous aviez sélectionné pour vos photos et imprime les photos du plus grand format au plus petit format. Les pages comportant différents formats de photos sont imprimées en dernier.

Si vous souhaitez définir la mise en page et l'orientation de vos photos avant de les imprimer, reportez-vous à la section ["impression de pages](#page-45-1)  [d'album photo", page 40](#page-45-1).

## Pour imprimer une ou plusieurs photos :

- 1 Introduisez la carte mémoire dans l'imprimante.
- 2 Appuyez sur la flèche Vers la droite ou Vers la gauche jusqu'à ce que l'image que vous souhaitez imprimer s'affiche sur l'écran LCD.

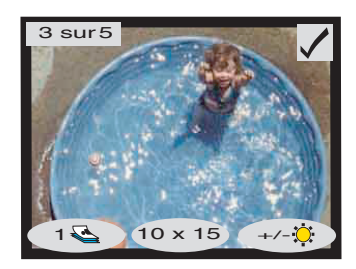

- <span id="page-34-0"></span>3 Appuyez sur le bouton Sélection. Une coche apparaît dans le coin supérieur droit de l'écran LCD indiquant que l'image a été sélectionnée.
- 4 Pour sélectionner d'autres images, appuyez à nouveau sur la flèche Vers la droite ou Vers la gauche jusqu'à ce que la photo suivante que vous souhaitez imprimer s'affiche sur l'écran LCD. Appuyez ensuite sur le bouton Sélection. Répétez cette procédure pour continuer à sélectionner d'autres images.

Conseil : l'imprimante vous permet de sélectionner jusqu'à 2000 photos, même si la capacité de votre carte mémoire détermine le nombre d'images qu'elle peut stocker.

5 Une fois que toutes les images que vous souhaitez imprimer sont sélectionnées, appuyez sur le bouton **Imprimer**.

Vous pouvez imprimer une photo sélectionnée en plusieurs exemplaires.

## Pour imprimer une photo sélectionnée en plusieurs exemplaires :

- 1 Introduisez la carte mémoire dans l'imprimante.
- 2 Appuyez sur la flèche Vers la droite ou Vers la gauche jusqu'à ce que l'image à imprimer s'affiche sur l'écran LCD.
- 3 Appuyez une fois sur la touche de fonction Gauche pour imprimer deux exemplaires, deux fois pour trois exemplaires et ainsi de suite jusqu'à ce que le nombre

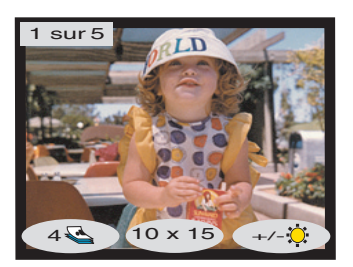

d'exemplaires souhaité s'affiche sur l'écran LCD.

- 4 Appuyez sur le bouton Sélection.
	- Remarque : l'imprimante vous permet d'imprimer un nombre d'exemplaires différent pour chaque image de la carte mémoire.
- 5 Appuyez sur le bouton **Imprimer**.

## impression d'une photo en plusieurs exemplaires

## <span id="page-35-0"></span>impression d'une série de photos

Vous pouvez imprimer une série continue d'images stockées sur la carte mémoire.

## Pour imprimer une série d'images :

- 1 Introduisez la carte mémoire dans l'imprimante.
- 2 Appuyez sur le bouton Menu.
- 3 Appuyez sur la touche de fonction Gauche pour afficher le menu Base.
- 4 Appuyez sur la flèche Vers le bas pour mettre Imprimer série en surbrillance.
- 5 Appuyez sur le bouton Sélection.

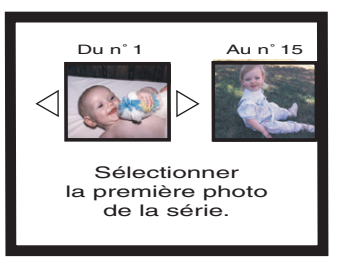

- 6 Appuyez sur la flèche Vers la droite ou Vers la gauche jusqu'à ce que l'image à imprimer s'affiche sur la partie gauche de l'écran LCD.
- 7 Appuyez sur le bouton Sélection pour définir l'image sélectionnée comme étant la première de la série à imprimer.

Les flèches blanches se positionnent alors autour de l'image située à droite de l'écran LCD et un message vous invite à sélectionner la dernière image de la série.

- 8 Appuyez sur la flèche Vers la droite ou Vers la gauche jusqu'à ce que la dernière image de la série à imprimer s'affiche sur l'écran LCD.
- 9 Appuyez sur le bouton Sélection pour définir l'image sélectionnée comme étant la dernière de la série à imprimer.

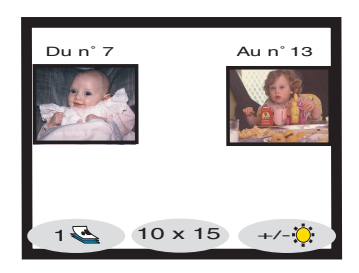

L'écran LCD affiche alors la série de photos.

- 10 Modifiez le nombre d'exemplaires, le format et la luminosité des photos que vous avez sélectionnées.
- 11 Appuyez sur le bouton Imprimer.
### impression de toutes les photos

Vous pouvez imprimer toutes les images stockées sur la carte mémoire.

### Pour imprimer toutes les images stockées sur une carte mémoire :

- 1 Introduisez la carte mémoire dans l'imprimante.
- 2 Appuyez sur le bouton Menu.
- 3 Appuyez sur la touche de fonction Gauche pour afficher le menu Base.
- 4 Appuyez sur la flèche **Vers le bas** pour mettre *Imprimer* tout en surbrillance.
- 5 Appuyez sur le bouton Sélection. Toutes les images sont sélectionnées.

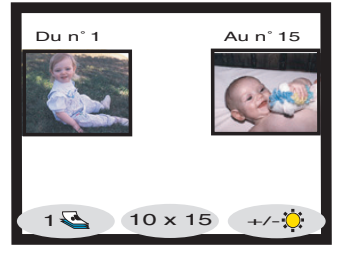

- 6 Modifiez le nombre d'exemplaires, le format et la luminosité des photos que vous avez sélectionnées.
- 7 Appuyez sur le bouton Imprimer.

### impression de photos différents formats

Vous pouvez imprimer vos photos en différents formats. L'imprimante vous permet d'imprimer en différents formats chacune des images stockées sur la carte mémoire.

### Pour imprimer vos photos en différents formats :

- 1 Introduisez la carte mémoire dans l'imprimante.
- 2 Appuyez sur la flèche Vers la droite ou Vers la gauche jusqu'à ce que l'image que vous souhaitez imprimer s'affiche sur l'écran LCD.
- 3 Appuyez sur la touche de fonction Centrale pour modifier le format de photo. Un nouveau format de photo s'affiche sous l'image affichée sur l'écran LCD.
- 4 Lorsque le format de photo souhaité s'affiche sous l'image à l'écran LCD, appuyez sur le bouton **Sélection**

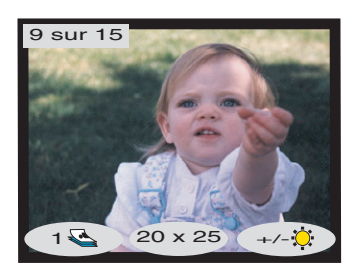

- 5 Sélectionnez d'autres photos ainsi que les formats que vous souhaitez leur attribuer.
- 6 Appuyez sur le bouton Imprimer.

### impression à partir d'un fichier DPOF

Les fichiers DPOF sont des fichiers que vous créez à l'aide de votre appareil photo numérique. Ils sont stockés sur la carte mémoire et contiennent des informations comprenant notamment les images sélectionnées ou le nombre d'exemplaires de chaque image à imprimer ou à enregistrer. L'imprimante peut lire un fichier DPOF à partir de la carte mémoire. Vous n'avez donc pas besoin de sélectionner à nouveau les photos à imprimer ou à enregistrer à l'aide de l'imprimante. Consultez la documentation de votre appareil photo numérique pour savoir si ce dernier prend en charge les fichiers DPOF.

### Pour imprimer à l'aide d'un fichier DPOF :

- 1 Sélectionnez les images que vous souhaitez imprimer en créant un fichier DPOF avec votre appareil photo numérique. Les paramètres que vous pouvez spécifier (le nombre d'exemplaires par exemple) sont propres à votre appareil photo. Pour de plus amples informations sur la création d'un fichier DPOF, consultez la documentation de votre appareil photo numérique.
- 2 Introduisez la carte mémoire contenant le fichier DPOF dans l'imprimante. Votre imprimante reconnaît automatiquement le fichier DPOF sur la carte mémoire et l'écran LCD affiche le message "Utiliser les photos indiquées dans le fichier DPOF ?".
- 3 Appuyez sur la touche de fonction adéquate :
	- si vous sélectionnez Oui, l'impression est lancée automatiquement. Toutes les images sélectionnées sont imprimées au format par défaut (10 x 15 cm) ;

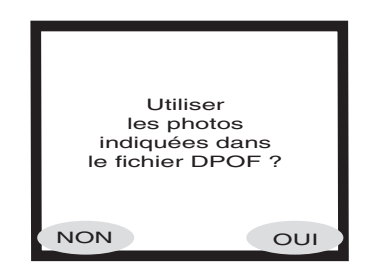

• si vous sélectionnez Non, l'écran LCD retourne à l'écran par défaut et affiche la première image stockée sur la carte mémoire. Vous pourrez accéder au fichier DPOF ultérieurement à partir du menu Base.

### Pour imprimer à l'aide d'un fichier DPOF, à partir du menu Base :

- 1 Vérifiez qu'une carte mémoire contenant un fichier DPOF est bien introduite dans l'imprimante.
- 2 Appuyez sur le bouton Menu.
- 3 Appuyez sur la touche de fonction Gauche pour afficher le menu Base.
- 4 Appuyez sur la flèche Vers le bas pour mettre Imprimer DPOF en surbrillance.
- 5 Appuyez sur le bouton Sélection.

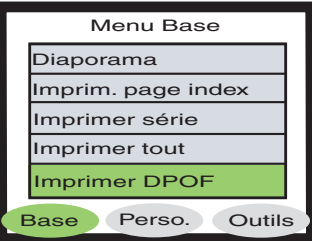

impression des fichiers par infrarouge (IR)

impression d'une page de test

Pour obtenir de plus amples informations sur l'impression de fichiers par infrarouge (IR), consultez le Guide d'utilisation électronique figurant sur le CD contenant le logiciel de l'imprimante.

Vous pouvez imprimer une page de test pour contrôler l'état de vos cartouches d'impression et vérifier que le papier est correctement chargé.

### Pour imprimer une page de test :

- 1 Vérifiez que le bac d'ALIMENTATION contient du papier ordinaire. Reportez-vous à la section ["chargement du papier", page 9.](#page-14-0)
- 2 Appuyez sur le bouton Menu.
- 3 Appuyez sur la touche de fonction Droite pour afficher le menu Outils.
- 4 Appuyez sur la flèche Vers le bas pour mettre Imprimer page test en surbrillance.
- 5 Appuyez sur le bouton Sélection.

Une page de test s'imprime.

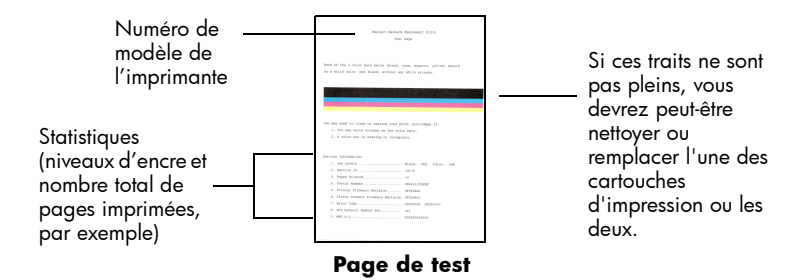

imprimante couleur hp photosmart 1315

# créer grâce à votre imprimante

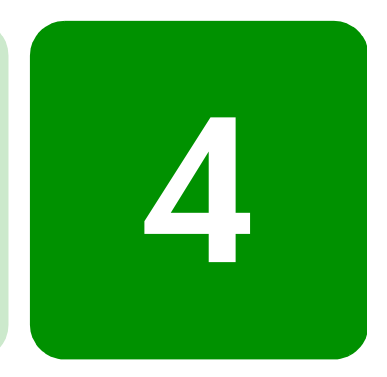

Votre imprimante HP PhotoSmart 1315 vous permet de créer des projets photo en toute simplicité avec ou sans l'aide de votre ordinateur. Vous pourrez ainsi offrir à vos proches et vos amis les albums photo uniques et personnalisés que vous aurez conçus pour eux. Recadrer votre photo préférée, régler ses couleurs, créer des photos en noir et blanc à partir de vos photos couleur, envoyer vos photos par courrier électronique à vos proches : vos projets n'ont pas de limite. Alors, laissez libre cours à votre imagination !

Le panneau de configuration vous permet d'accéder aux menus Base, Perso. et Outils afin d'effectuer des modifications sur vos images. Pour obtenir la liste des options de menus, reportez-vous à l'organigramme des menus de la section ["écran LCD", page 19.](#page-24-0)

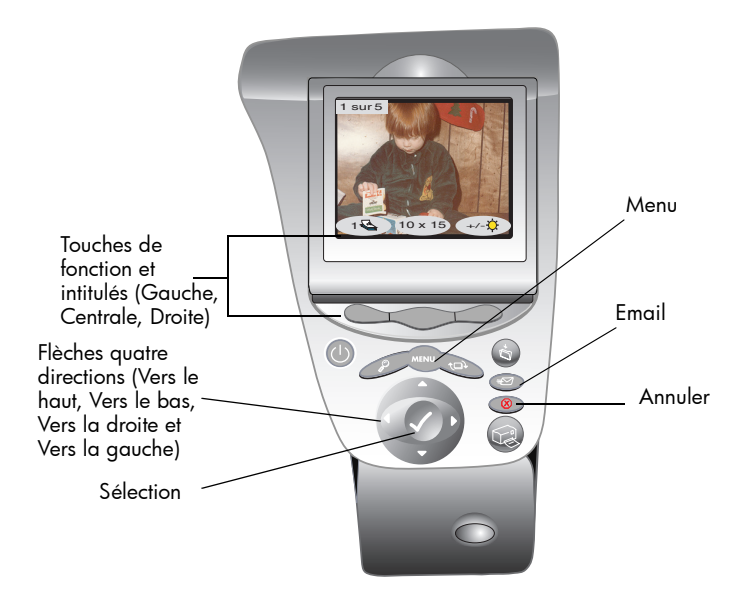

## envoyer un message par courrier électronique

Grâce au courrier électronique, vous pouvez partager vos photos avec vos proches et vos amis dans le monde entier.

Remarque : pour envoyer vos photos par courrier électronique, vous devez connecter l'imprimante à votre ordinateur et disposer d'un compte de messagerie Internet configuré.

Votre imprimante prend en charge les applications de messagerie électronique suivantes pour votre PC sous Windows :

- America Online ;
- Microsoft Outlook ;
- Microsoft Outlook Express 5.02 ;
- Netscape Mail;
- Eudora ;
- Hotmail.

#### Pour envoyer vos photos par courrier électronique à partir d'un PC sous Windows :

- 1 Introduisez une carte mémoire dans l'imprimante.
- 2 Appuyez sur la flèche Vers la droite ou Vers la gauche jusqu'à ce que l'image que vous souhaitez envoyer par courrier électronique s'affiche sur l'écran ICD.
- 3 Appuyez sur le bouton **Email** du panneau de configuration de l'imprimante.

Le message "Envoi en cours..." s'affiche sur le panneau de configuration.

4 Lorsque la boîte de dialogue Portail Email HP s'affiche sur l'écran de votre ordinateur, sélectionnez la résolution souhaitée, puis cliquez sur le bouton Créer message.

> L'imprimante envoie la photo vers votre ordinateur et l'insère en pièce jointe dans un nouveau message en utilisant l'application de messagerie électronique par défaut.

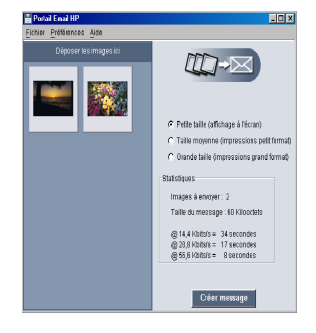

5 Saisissez l'adresse e-mail de votre

destinataire, l'objet du message, les commentaires que vous souhaitez y insérer, puis envoyez le message.

### envoi de messages à partir d'un PC sous **Windows**

≢ਸ

### envoi de messages à partir d'un **Macintosh**

Votre imprimante prend en charge les applications de messagerie électronique suivantes pour votre Macintosh :

- Microsoft Outlook Express 5.02 (OS 8.6 et 9 uniquement) ;
- Eudora Pro 5.1 ;
- America Online 5.0 (OS 8.6 et 9 uniquement) ;
- Microsoft Entourage 9.0 Office 2001 (OS 8.6 et 9 uniquement) ;
- CTM PowerMail (OS 9 et X uniquement) ;
- Apple OS X Mail 1.0.

Il existe plusieurs moyens pour envoyer vos images par courrier électronique. Vous pouvez, entre autres, utiliser le panneau de configuration de votre imprimante.

### Pour envoyer vos images par courrier électronique à l'aide du panneau de configuration de votre imprimante :

- 1 Introduisez une carte mémoire dans l'imprimante.
- 2 Appuyez sur la flèche Vers la droite ou Vers la gauche jusqu'à ce que l'image que vous souhaitez envoyer par courrier électronique s'affiche sur l'écran LCD.

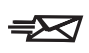

3 Appuyez sur le bouton *Email* du panneau de configuration de l'imprimante.

Le message "Envoi en cours..." s'affiche sur l'écran LCD et la fenêtre HP Photo Mailer s'affiche sur l'écran de votre ordinateur. L'image que vous souhaitez envoyer s'affiche dans la partie gauche de la fenêtre Photo Mailer.

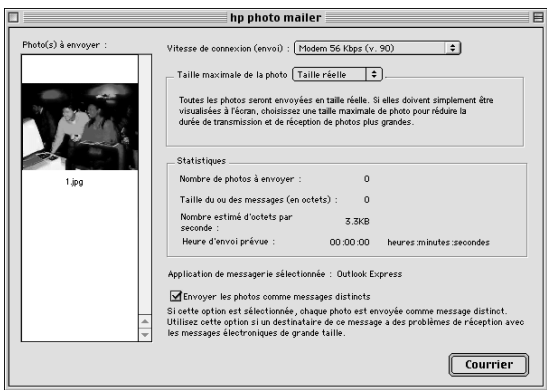

- 4 Utilisez les menus déroulants et la case à cocher pour :
	- sélectionner la **vitesse de connexion** à Internet ;
	- sélectionner la taille maximale de la photo ;
	- sélectionner l'option Envoyer les photos commme messages distincts si vous souhaitez envoyer chaque photo dans un message séparé.
- 5 Cliquez sur le bouton **Courrier**.

L'imprimante envoie la photo vers votre ordinateur et l'insère en pièce jointe dans un nouveau message en utilisant l'application de messagerie électronique par défaut.

6 Saisissez l'adresse e-mail de votre destinataire, l'objet du message, les commentaires que vous souhaitez y insérer, puis envoyez le message.

### ajouter des bordures à vos photos

Votre imprimante vous permet d'ajouter des bordures rapidement et en toute simplicité aux photos stockées sur votre carte mémoire. Ajoutez votre touche personnelle à vos photos en choisissant l'une des six options de bordures avant d'envoyer vos photos à vos proches ou à vos amis.

#### Pour ajouter des bordures à vos photos :

- 1 Introduisez une carte mémoire dans l'imprimante.
- 2 Appuyez sur la flèche Vers la droite ou Vers la gauche jusqu'à ce que l'image à laquelle vous souhaitez ajouter une bordure s'affiche sur l'écran ICD :
- 3 Appuyez sur le bouton Menu.
- 4 Appuyez sur la touche de fonction Centrale pour afficher le menu Perso.
- 5 Appuyez sur la flèche Vers le bas pour mettre **Ajouter bordures** en surbrillance.
- 6 Appuyez sur le bouton Sélection.

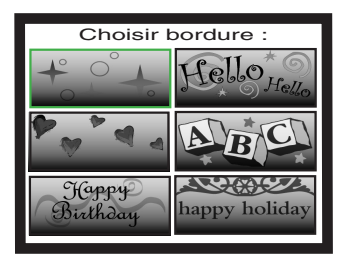

7 Sélectionnez la bordure souhaitée dans la liste affichée sur l'écran LCD à l'aide des flèches Vers le haut, Vers le bas, Vers la gauche ou Vers la droite, puis cliquez sur le bouton Sélection :

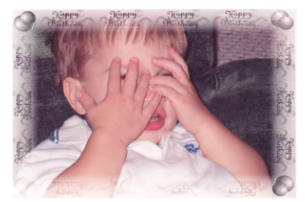

Happy Birthday affiche une bordure composée de ballons et de messages Happy Birthday

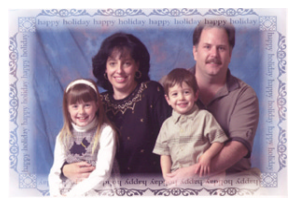

Happy Holiday affiche une bordure contenant des messages souhaitant de bonnes vacances

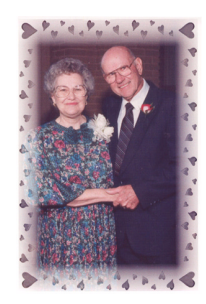

Hearts affiche une bordure de cœurs

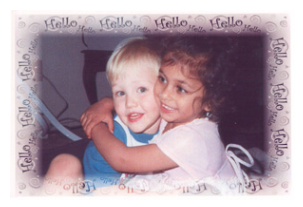

Hello adresse un bonjour amical dans la bordure

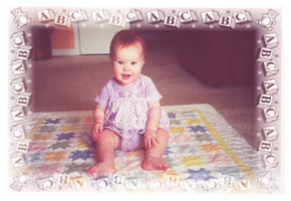

**Baby** affiche une bordure composée d'ours en peluche et de petits cubes A, B, C

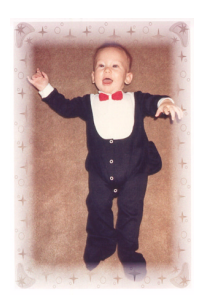

Stars affiche une bordure d'étoiles

- 8 Une fois que la photo apparaît sur le panneau de configuration avec la bordure sélectionnée, appuyez sur le bouton Sélection.
- 9 Appuyez sur le bouton Imprimer.

## impression de pages d'album photo

Vous pouvez sélectionner manuellement la disposition des images sur la page, puis imprimer des pages d'album photo. La disposition des photos sur la page d'album dépend de l'orientation des photos, de l'ordre dans lequel vous les avez sélectionnées et de la présentation choisies.

Les trois options de présentation des pages d'album photo sont les suivantes :

- Petit, qui permet d'imprimer jusqu'à six photos par page d'album;
- Moyen, qui permet d'imprimer jusqu'à quatre photos par page d'album ;
- Grand, qui permet d'imprimer jusqu'à deux photos par page d'album.

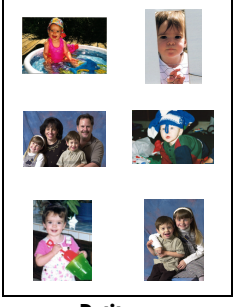

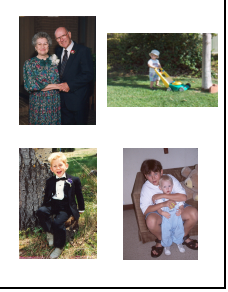

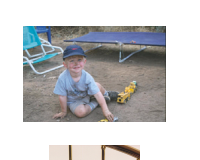

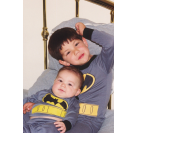

Petit Moyen Grand

Remarque : si vous disposez d'un PC sous Windows, vous pouvez également imprimer des pages d'album photo à partir du logiciel de l'imprimante. Pour de plus amples informations, consultez le Guide d'utilisation électronique figurant sur le CD contenant le logiciel de l'imprimante.

### Pour imprimer une page d'album :

- 1 Introduisez une carte mémoire dans l'imprimante.
- 2 Appuyez sur le bouton Menu.
- 3 Appuyez sur la touche de fonction **Centrale** pour afficher le menu Perso.
- 4 Appuyez sur la flèche Vers le bas pour mettre Créer des albums en surbrillance.
- 5 Appuyez sur le bouton Sélection.
- 6 Sélectionnez l'option de mise en page (Petit, Moyen ou Grand) en appuyant sur la touche de fonction correspondante.

L'option de présentation sélectionnée s'affiche sur le panneau de configuration à côté de l'image miniature de la photo sélectionnée sur la carte mémoire.

- 7 Appuyez sur la flèche Vers la droite ou Vers la gauche jusqu'à ce que l'image à insérer sur la page d'album s'affiche sur l'écran LCD.
- 8 Appuyez sur le bouton Sélection pour sélectionner l'image à insérer dans la page d'album.

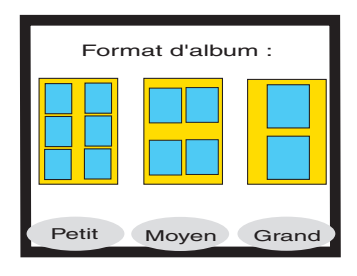

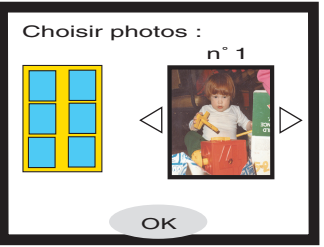

- 9 Répétez les étapes 7 et 8 jusqu'à ce que tous les cadres de la page d'album contiennent une image ou jusqu'à ce que vous ayez inséré autant d'images que vous le souhaitez.
- 10 Sélectionnez **OK** en appuyant sur la touche de fonction **Centrale**, puis regardez à nouveau votre mise en page.

Un aperçu avant impression de votre page d'album s'affiche sur l'écran LCD.

11 Appuyez sur le bouton Imprimer.

Remarque : il n'est pas nécessaire de remplir tous les cadres d'une page d'album pour pouvoir imprimer la page ou pour définir d'autres pages d'album.

## recadrage d'une photo

Votre imprimante vous permet de recadrer une photo afin d'en afficher uniquement une partie ou de régler la taille de l'image. Pour recadrer des photos, votre imprimante doit être en mode zoom.

#### Pour recadrer une photo et l'imprimer :

- 1 Introduisez une carte mémoire dans l'imprimante.
- 2 Appuyez sur la flèche Vers la droite ou Vers la gauche jusqu'à ce que l'image à recadrer s'affiche sur l'écran LCD.
- 3 Si vous souhaitez modifier le format d'impression de la photo, appuyez

2 sur 15  $10 \times 15$ 

sur la touche de fonction **Centrale** pour sélectionner un format de photo.

- 4 Appuyez plusieurs fois sur le bouton Zoom jusqu'à ce que le pourcentage de zoom souhaité s'affiche.
	- Remarque : vous pouvez faire revenir l'écran à l'état initial en appuyant cinq fois sur le bouton Zoom.

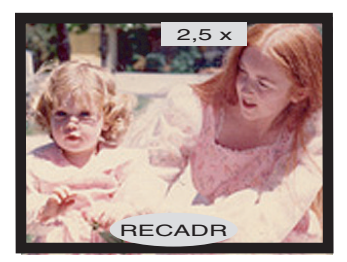

- 5 Utilisez les flèches Vers le haut, Vers le bas, Vers la gauche et Vers la droite, pour déplacer le cadre sur la partie de l'image à imprimer.
- 6 Appuyez sur la touche de fonction Centrale pour effectuer le recadrage. La photo entière s'affiche sur l'écran LCD, un rectangle vert indiquant la zone à imprimer.
- 7 Appuyez sur le bouton Sélection pour sélectionner la photo recadrée afin de l'imprimer.
- 8 Appuyez sur le bouton **Imprimer**.

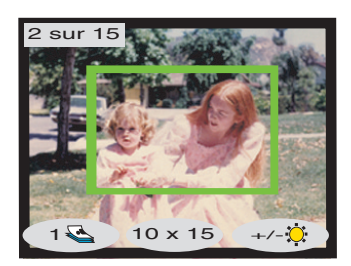

## réglage de la luminosité d'une photo

Vous pouvez régler la luminosité relative de vos images avant de les imprimer.

### Pour régler la luminosité d'une image :

- 1 Introduisez une carte mémoire dans l'imprimante.
- 2 Appuyez sur la flèche Vers la droite ou Vers la gauche jusqu'à ce que l'image dont vous souhaitez régler la luminosité s'affiche sur l'écran LCD.
- 3 Appuyez sur la touche de fonction Droite.

Une colonne d'ovales sur la droite de l'image indique la luminosité actuelle de celle-ci. Si vous ne réglez pas la luminosité dans les sept secondes qui suivent, l'écran LCD revient à l'état initial.

- 4 Appuyez sur la flèche Vers le haut ou Vers le bas pour régler la luminosité.
	- Remarque : plus vous augmentez la colonne d'ovales, plus l'image est claire. A l'inverse, plus vous réduisez la colonne d'ovales, plus l'image est sombre.

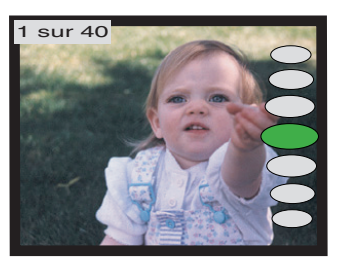

- 5 Une fois la luminosité de l'image réglée, appuyez sur le bouton Sélection.
- 6 Appuyez sur le bouton Imprimer.

## modification de l'effet couleur

Lorsque vous lancez une impression à partir du panneau de configuration, vous pouvez régler l'imprimante pour que les images en couleur s'impriment en Noir et blanc, Sépia ou Ancien. Les photos imprimées en sépia apparaissent dans des tons bruns qui les font ressembler à celles du début du XXe siècle. Les photos imprimées en Ancien ont les mêmes tons bruns que les sépia, mais avec des couleurs pâles qui leur donnent l'impression d'avoir été retouchées à la main.

#### Pour imprimer une photo en noir et blanc, sépia ou ancien :

- 1 Introduisez une carte mémoire dans l'imprimante.
- 2 Appuyez sur la flèche Vers la droite ou Vers la gauche jusqu'à ce que l'image que vous souhaitez régler s'affiche sur l'écran LCD.
- 3 Appuyez sur le bouton Menu.
- 4 Appuyez sur la touche de fonction **Centrale** pour afficher le menu Perso.
- 5 Appuyez sur la flèche Vers le bas pour mettre Changer effet coul. en surbrillance.
- 6 Appuyez sur le bouton Sélection.
- 7 Appuyez sur la touche de fonction adéquate pour afficher l'image avec l'effet couleur choisi.
- 8 Appuyez deux fois sur le bouton Sélection pour afficher une coche dans le coin supérieur droit de l'écran LCD.
- 9 Appuyez sur le bouton Imprimer.
	- Remarque : une fois la photo imprimée, le réglage de couleur par défaut (Couleur) est rétabli. Si vous souhaitez continuer à imprimer en noir et blanc, sépia ou ancien, modifiez le réglage de couleur avant chaque travail d'impression.

## amélioration des couleurs

Grâce à la technologie ACE (amélioration automatique des couleurs) de HP, votre imprimante HP PhotoSmart 1315 peut améliorer automatiquement les couleurs des images sous-exposées.

Remarque : ce réglage s'applique uniquement à l'image affichée sur l'écran LCD. Pour améliorer les couleurs d'autres images, répétez la procédure pour chacune d'elles.

### Pour améliorer les couleurs d'une photo :

- 1 Introduisez une carte mémoire dans l'imprimante.
- 2 Appuyez sur la flèche Vers la droite ou Vers la gauche jusqu'à ce que l'image que vous souhaitez régler s'affiche sur l'écran LCD.
- 3 Appuyez sur le bouton Menu.
- 4 Appuyez sur la touche de fonction **Centrale** pour afficher le menu Perso.
- 5 Appuyez sur la flèche Vers le bas pour mettre Affiner couleurs en surbrillance.
- 6 Appuyez sur le bouton Sélection.
- 7 Appuyez sur la touche de fonction adéquate pour sélectionner Oui ou Non.
- 8 Appuyez sur le bouton Imprimer.
- Remarque : vous pouvez également régler vos images à partir de votre ordinateur. Pour de plus amples informations, consultez le Guide d'utilisation électronique figurant sur le CD contenant le logiciel de l'imprimante.

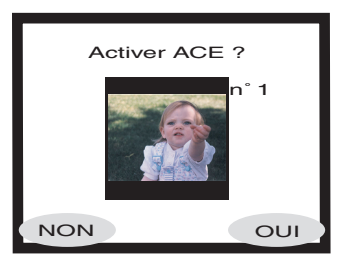

## création de cartes de voeux et de calendriers

Si vous disposez d'un PC sous Windows, vous pouvez créer des cartes de voeux et des calendriers en couleur à l'aide du logiciel fourni avec votre imprimante. Utilisez les modèles proposés par le logiciel pour créer vos cartes et calendriers ou personnalisez les modèles pour créer le vôtre.

Vous pouvez vous procurer les papiers HP pour cartes et calendriers dans la plupart des magasins d'informatique et de fournitures de bureau ou sur le site Internet www.hpshopping.com (Etats-Unis uniquement).

# dépannage

5

Votre imprimante HP PhotoSmart a été conçue pour être fiable et facile à utiliser. Les pages suivantes vous proposent des astuces et des conseils pour répondre aux questions fréquemment posées. Avant de commencer, vérifiez tout d'abord les points suivants :

- tous les câbles reliant l'imprimante et l'ordinateur sont bien connectés ;
- les câbles utilisés correspondent à votre système d'exploitation. Pour de plus amples informations, reportez-vous à la section ["câbles",](#page-9-0)  [page 4.](#page-9-0)

Vous trouverez rapidement les réponses à vos questions dans les pages suivantes :

• Windows affiche un message "connexion perdue" :

reportez-vous à la section ["informations importantes pour les PC sous](#page-53-0)  [Windows", page 48.](#page-53-0)

• Je ne parviens pas à installer le logiciel de l'imprimante :

reportez-vous à la section ["problèmes de logiciels", page 49](#page-54-0).

• L'imprimante est connectée par l'intermédiaire d'un câble USB et semble avoir des problèmes :

reportez-vous à la section ["problèmes de connexion USB", page 51](#page-56-0).

• L'impression est très lente :

reportez-vous à la section ["problèmes d'imprimante", page 54.](#page-59-0)

• Mes photos ne s'impriment pas correctement :

reportez-vous à la section ["problèmes de qualité d'impression",](#page-65-0)  [page 60](#page-65-0).

• Un message d'erreur s'affiche sur l'écran LCD de l'imprimante :

reportez-vous à la section ["messages d'erreur", page 62.](#page-67-0)

## <span id="page-53-0"></span>informations importantes pour les PC sous Windows

Si vous utilisez votre imprimante HP PhotoSmart avec un PC sous Windows, une connexion continue entre l'imprimante et l'ordinateur est nécessaire. L'ordinateur utilise cette liaison de communication pour accéder aux cartes mémoire de l'imprimante et pour en lire l'état, pour déterminer les niveaux des cartouches d'encre et pour lire d'autres informations renvoyées par l'imprimante.

Si la connexion entre votre PC sous Windows et votre imprimante HP PhotoSmart est perdue, un message d'avertissement s'affiche à l'écran de votre ordinateur.

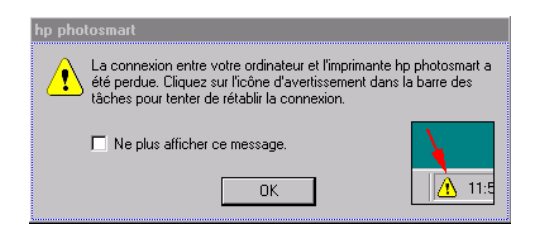

- L'ordinateur n'est peut-être plus relié à l'imprimante ou à sa source d'alimentation. Vérifiez les câbles d'alimentation de l'imprimante et de connexion à l'ordinateur.
- En cas d'utilisation de hubs ou de stations d'accueil comportant plusieurs périphériques, la liaison avec l'imprimante peut être temporairement interrompue pendant l'accès à ces autres périphériques. Attendez que l'accès à ces autres périphériques soit terminé ou essayez de connecter l'imprimante directement à l'ordinateur.

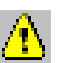

La barre des tâches de Windows affiche l'icône jaune d'avertissement chaque fois qu'une connexion est rompue.

Cliquez sur cette icône et sélectionnez **Connexion** pour essayer de rétablir la connexion.

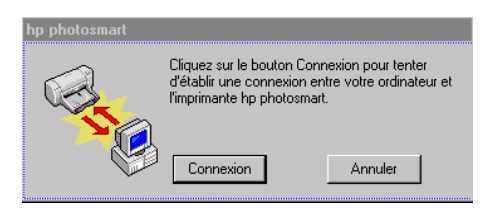

Remarque : si vous souhaitez que la connexion reste rompue, cliquez sur Annuler. Lorsque vous serez prêt à rétablir la connexion, cliquez sur l'icône de la barre des tâches, puis sélectionnez Connexion.

D'autres messages apparaîtront pendant que l'ordinateur essaiera d'établir la connexion avec l'imprimante. Lorsqu'il aura terminé, l'un des messages suivants peut s'afficher :

- Imprimante hp photosmart détectée l'impression et l'accès à la carte sont maintenant disponibles (Found hp photosmart printer - Printing and card access are now available) ;
- Imprimante hp photosmart introuvable l'impression est possible, mais la carte N'EST PAS accessible (Can not find the hp photosmart printer - Printing may be available but card access is NOT available).

## <span id="page-54-0"></span>problèmes de logiciels

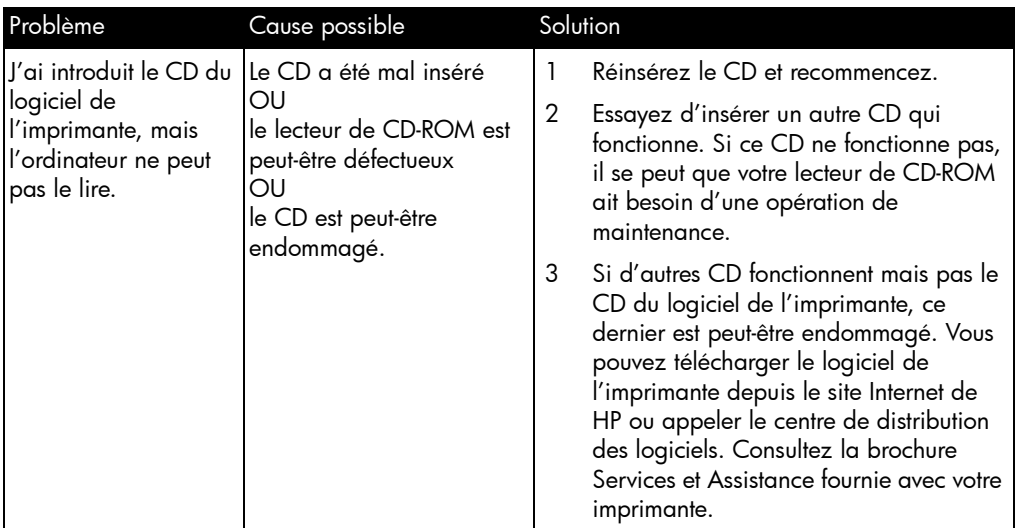

# problèmes de logiciels (suite)

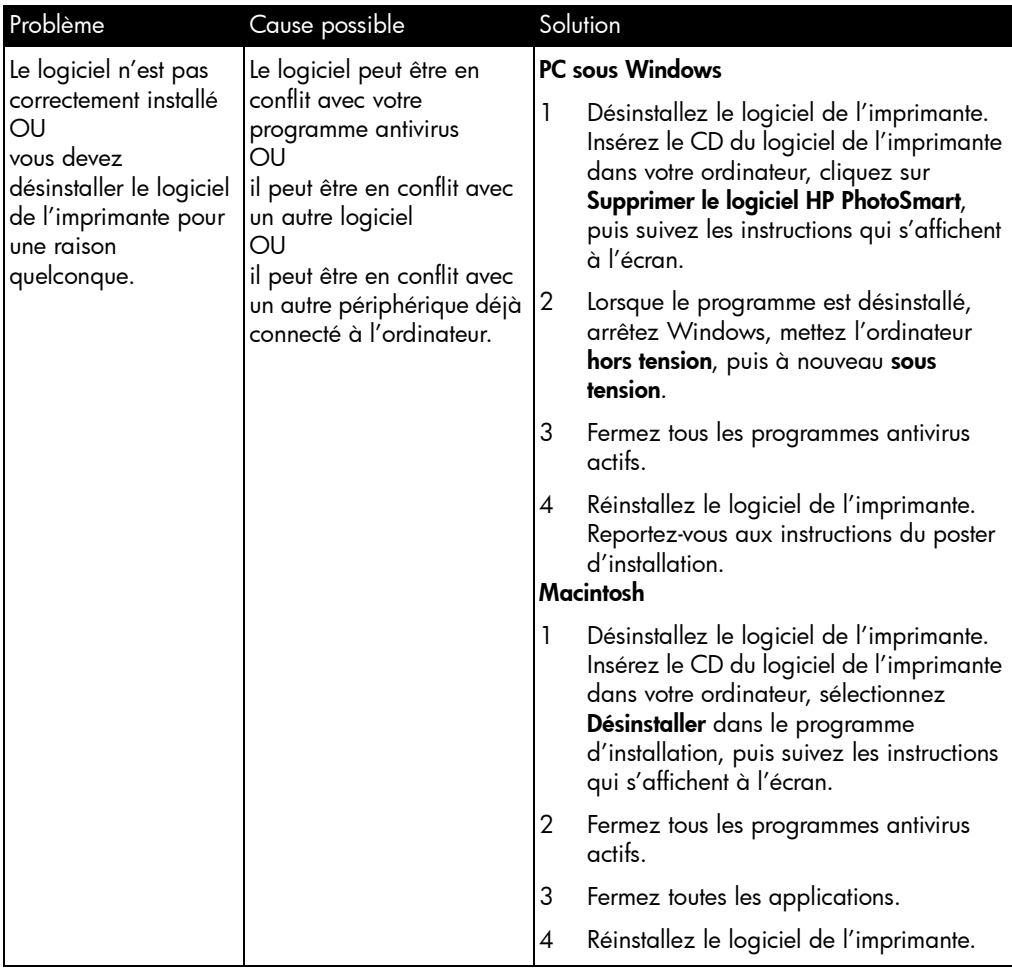

# <span id="page-56-0"></span>problèmes de connexion USB

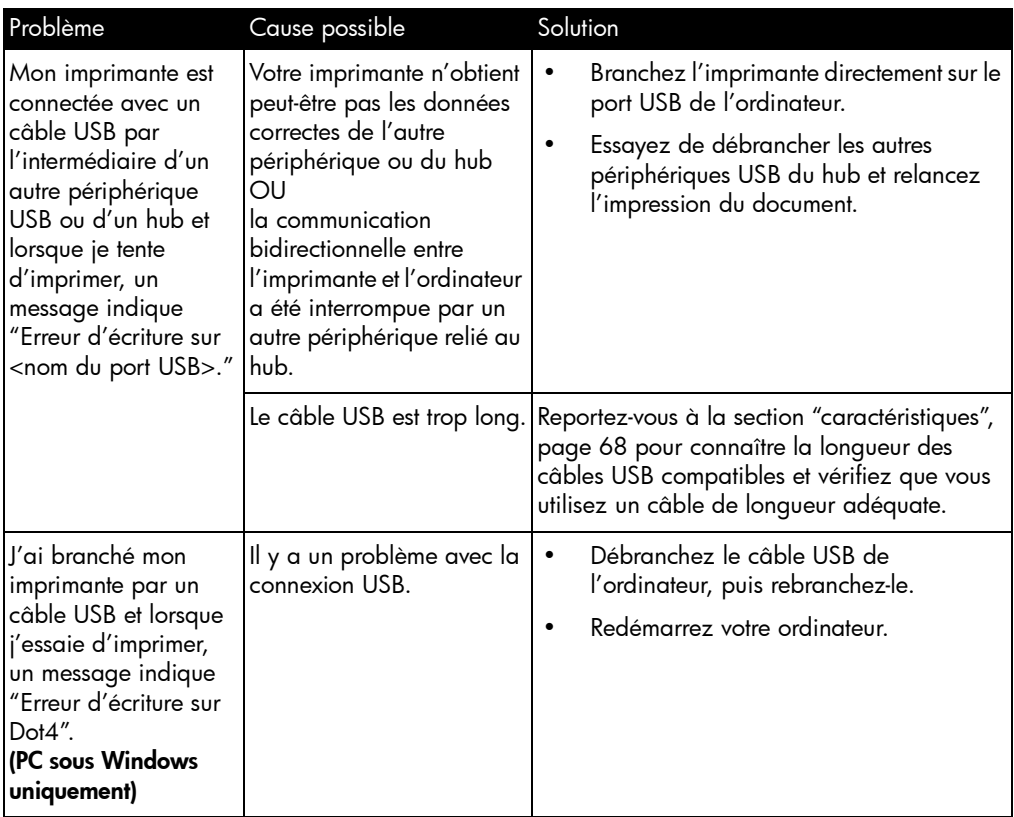

# problèmes de connexion USB (suite)

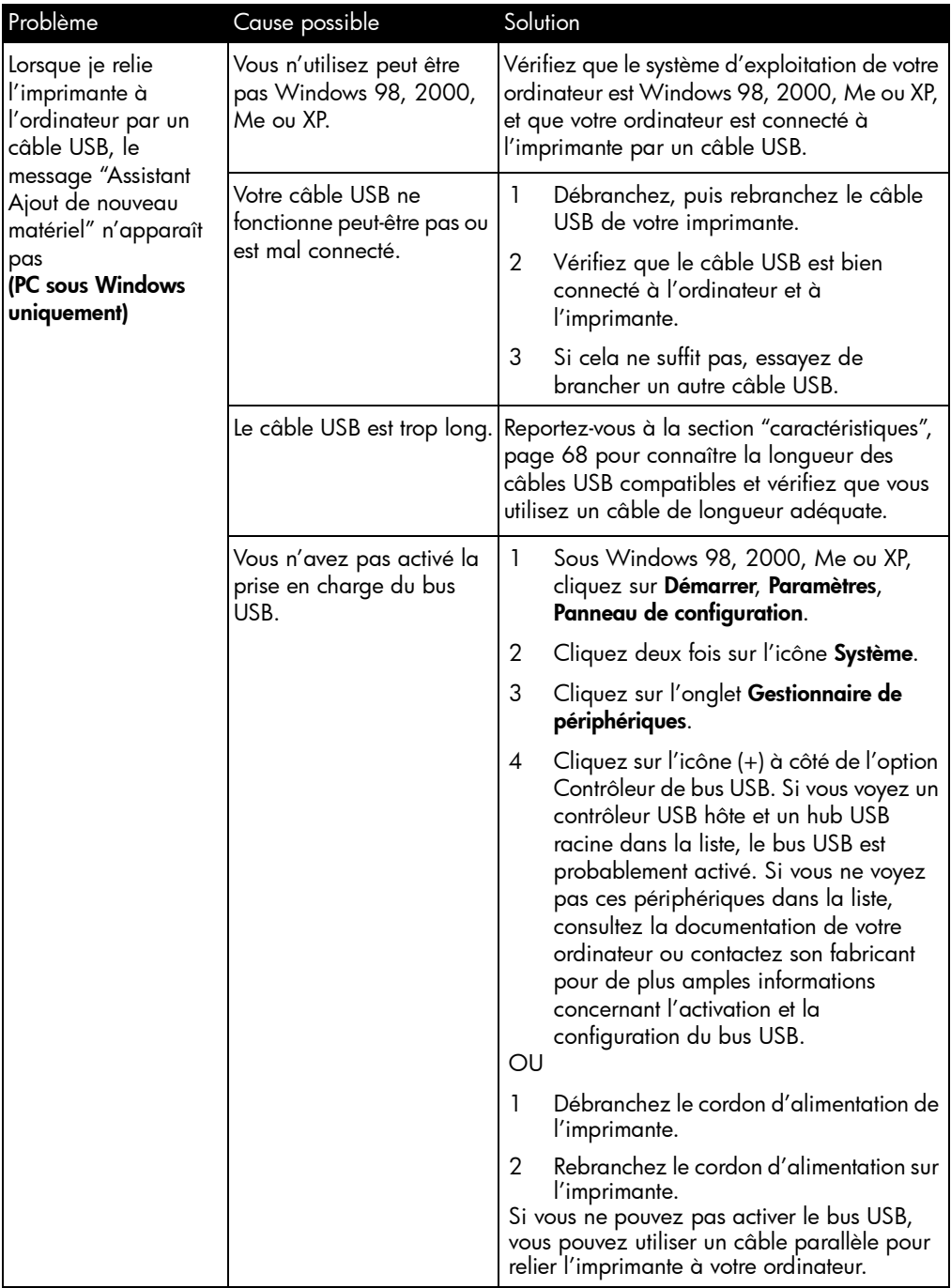

# problèmes de connexion USB (suite)

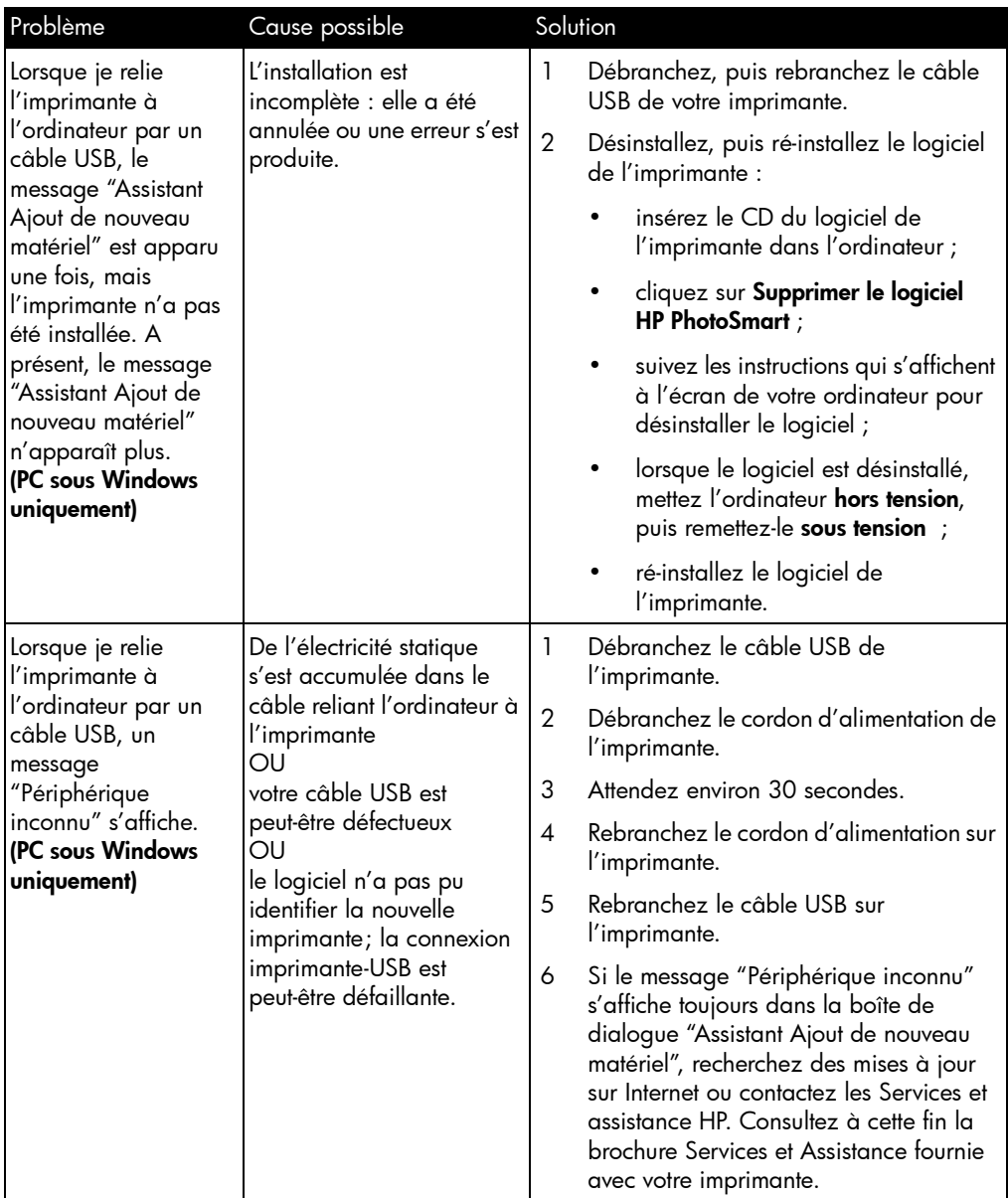

# <span id="page-59-0"></span>problèmes d'imprimante

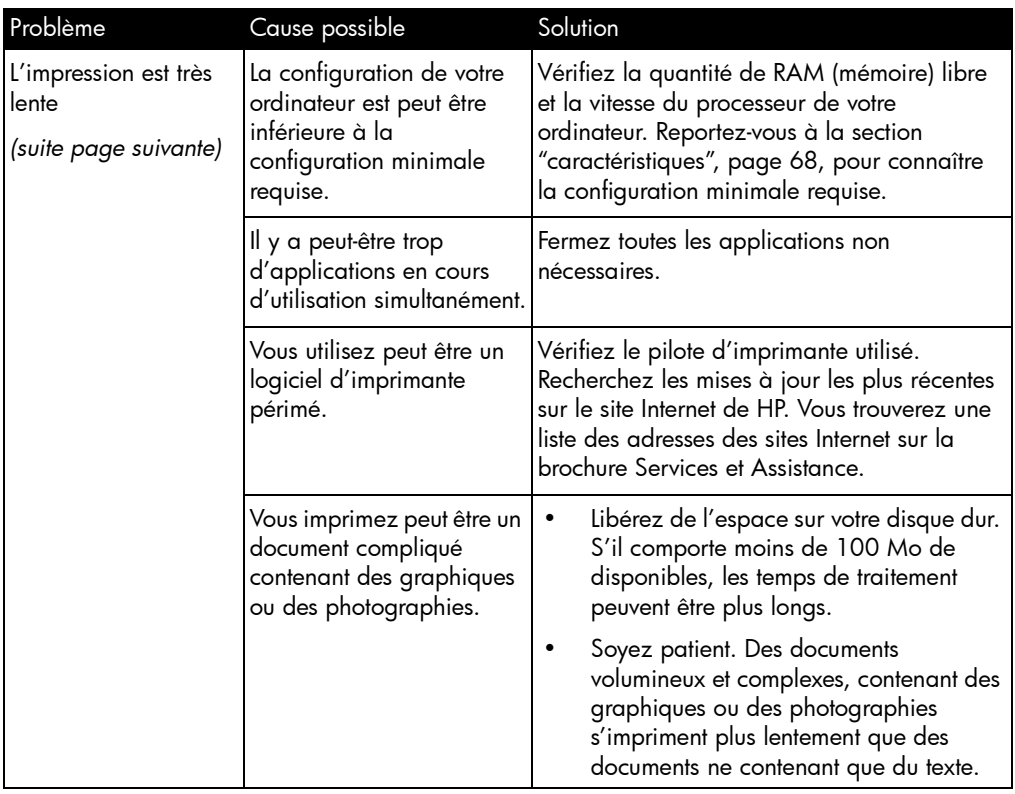

# problèmes d'imprimante (suite)

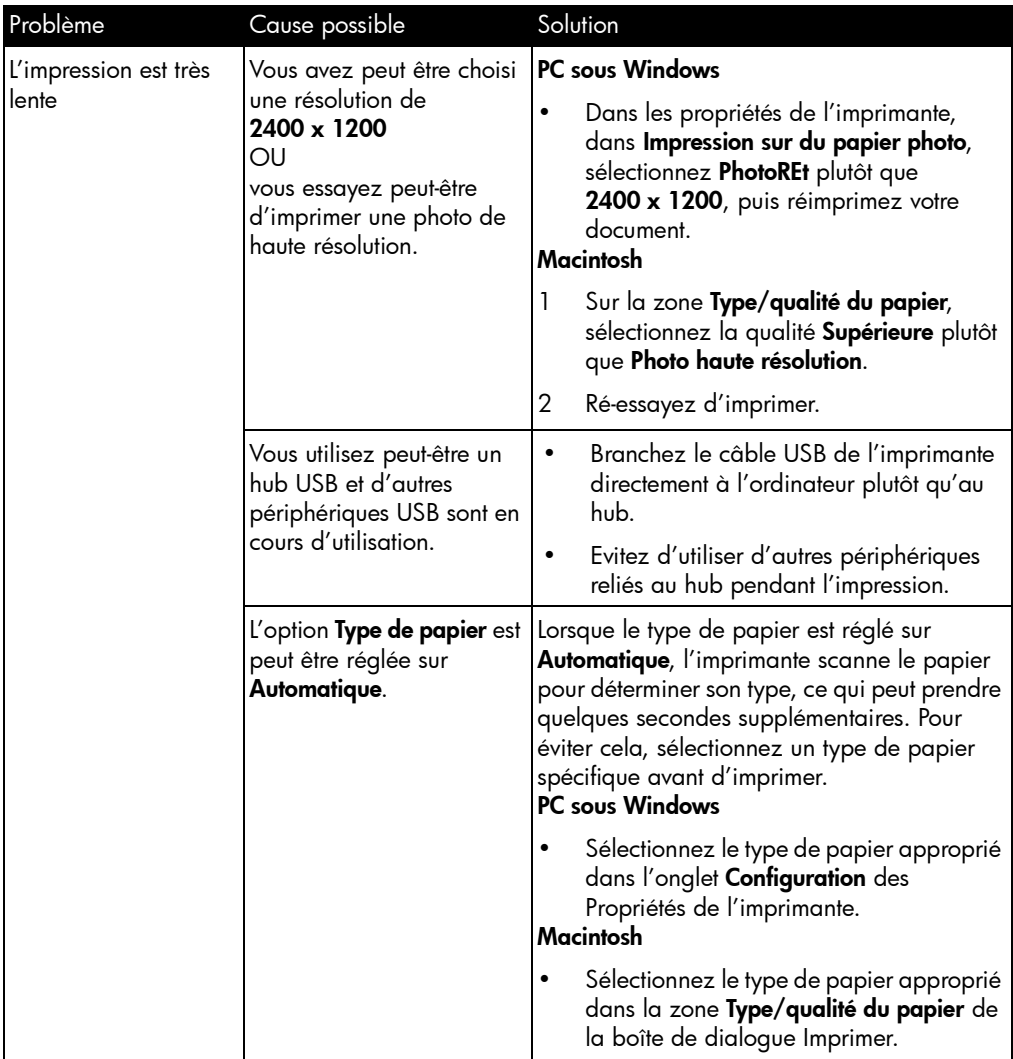

# problèmes d'imprimante (suite)

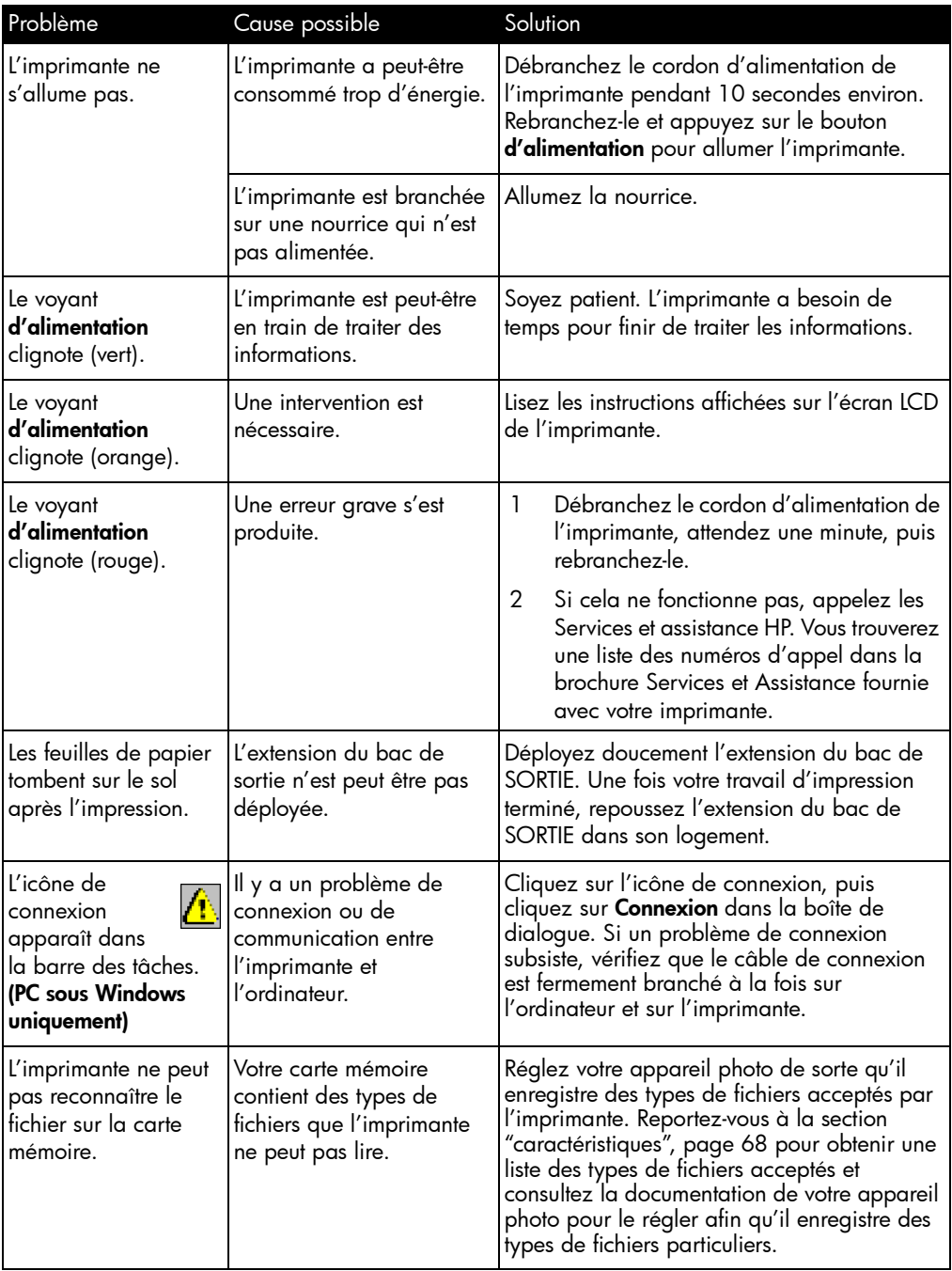

# problèmes d'impression

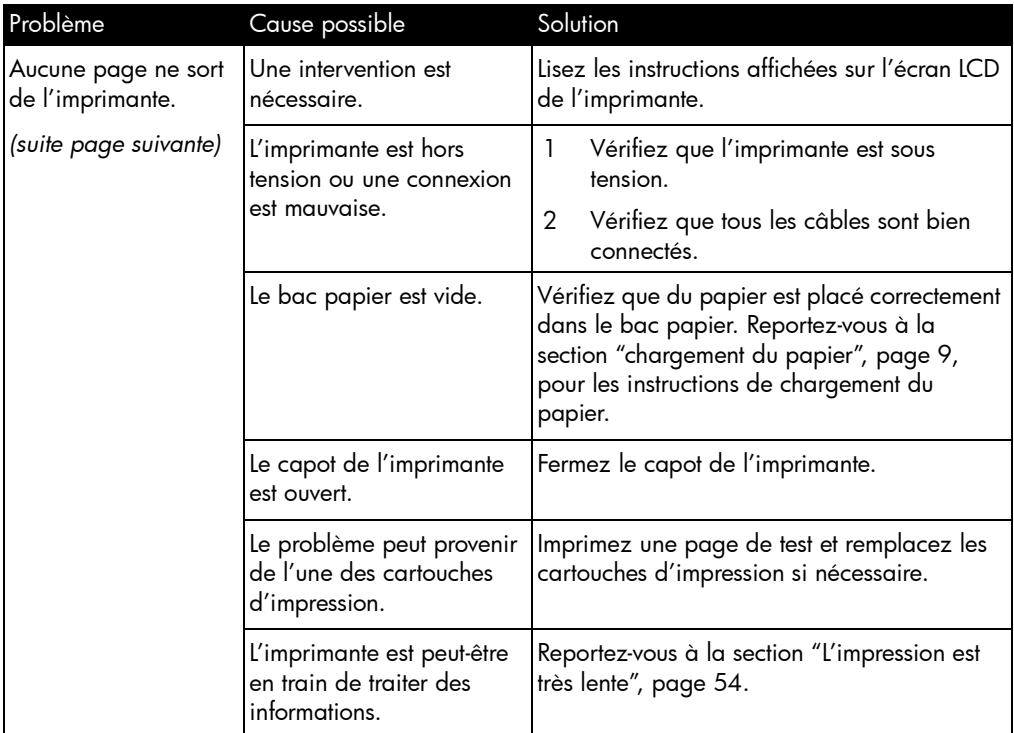

# problèmes d'impression (suite)

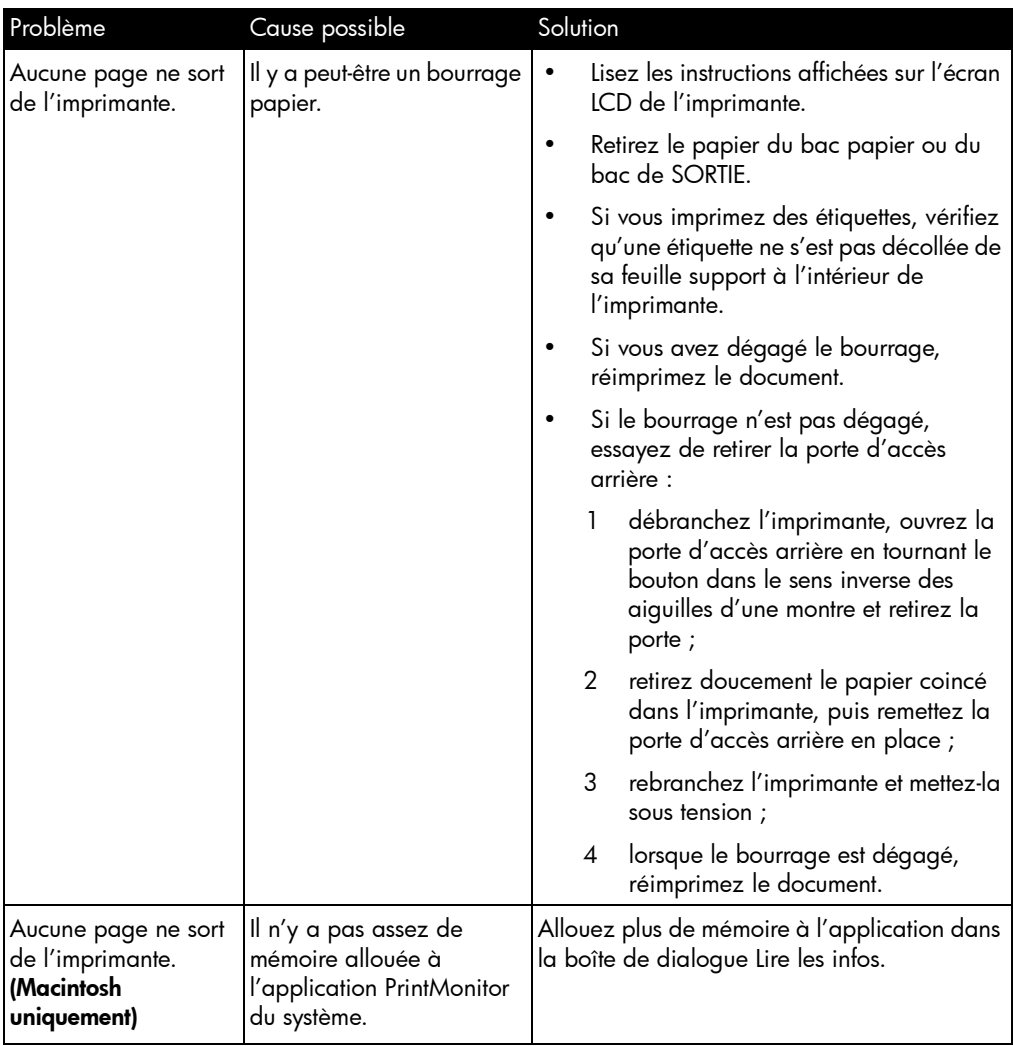

# problèmes d'impression (suite)

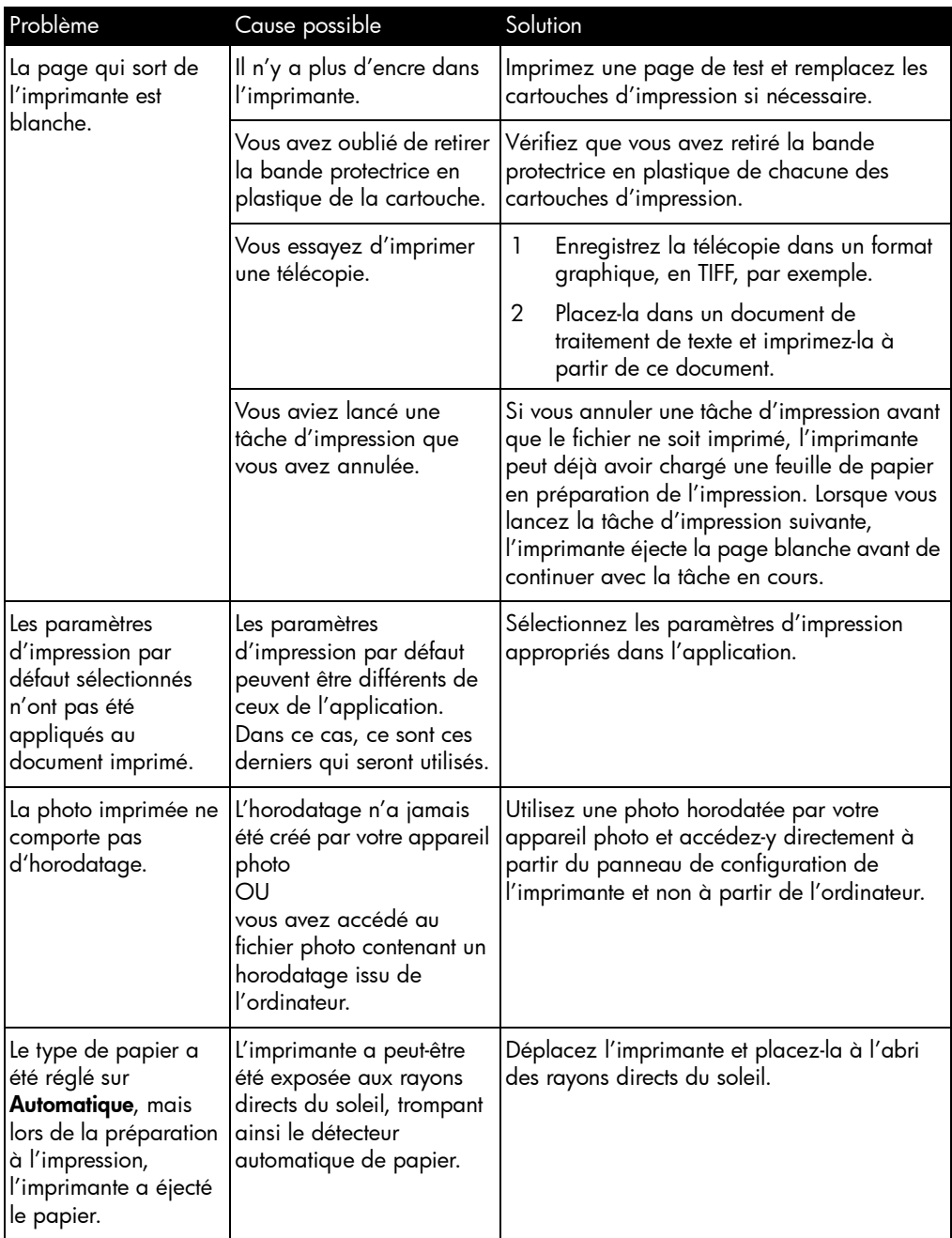

# <span id="page-65-0"></span>problèmes de qualité d'impression

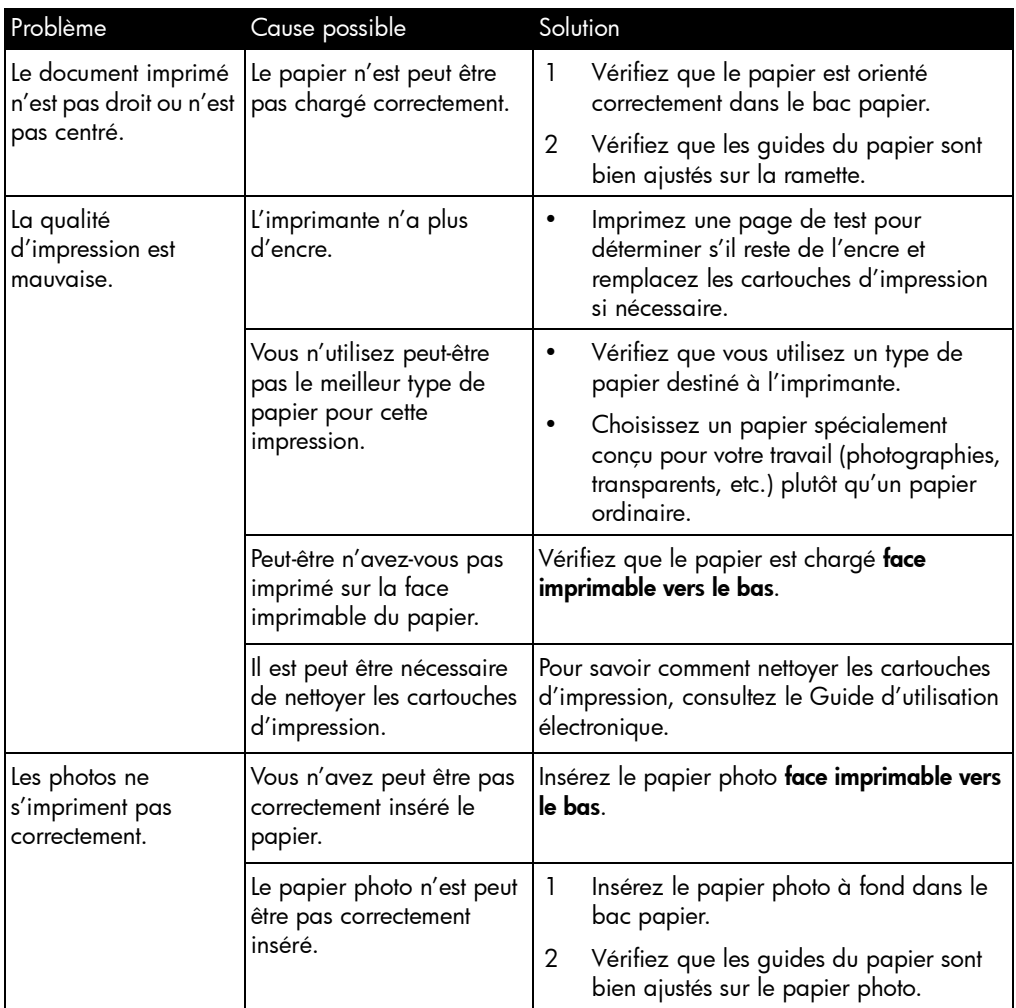

# problèmes de qualité d'impression (suite)

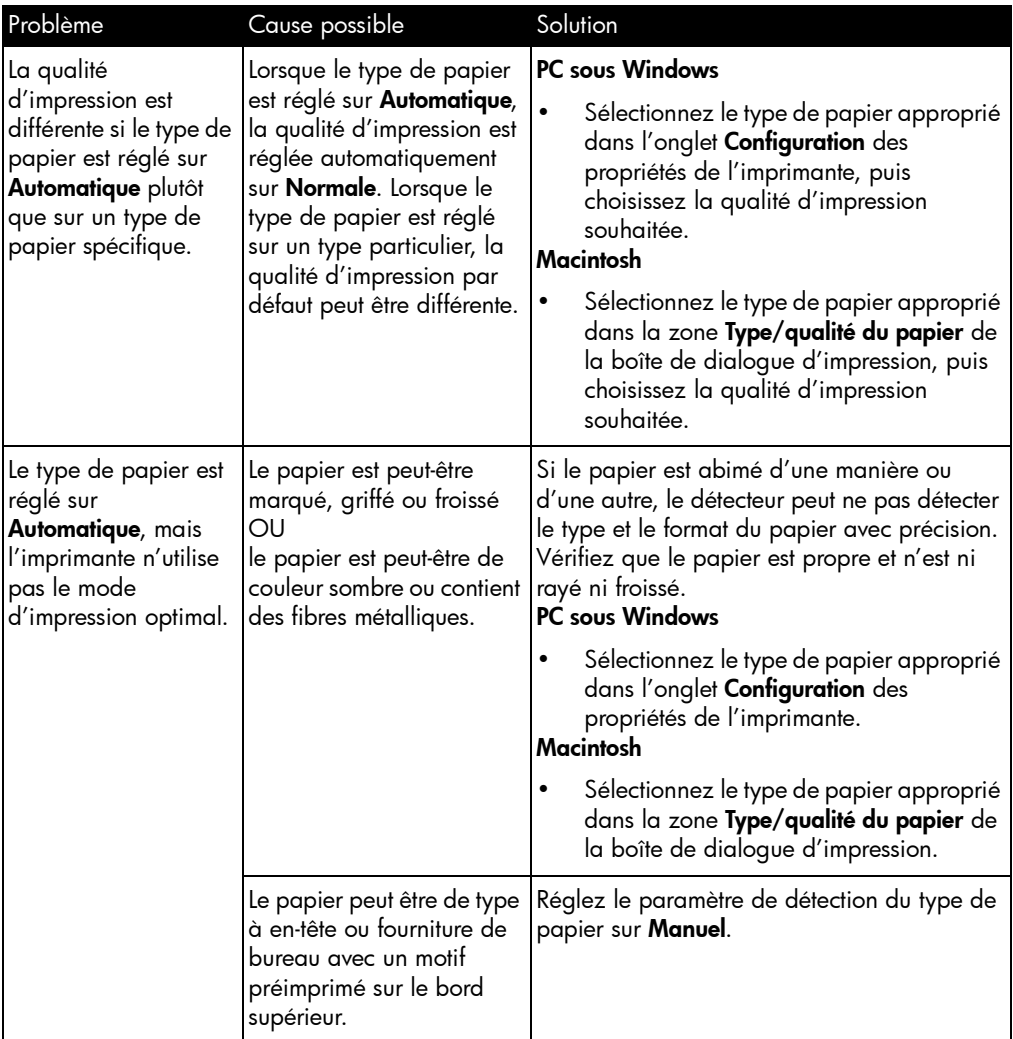

## <span id="page-67-0"></span>messages d'erreur

### erreurs de papier

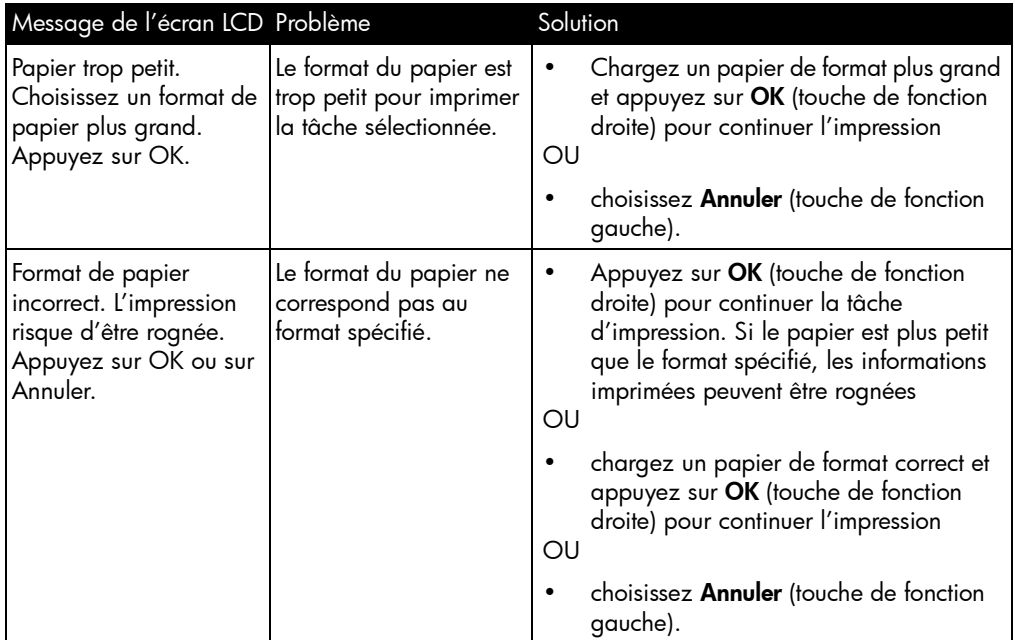

## erreurs de détection automatique

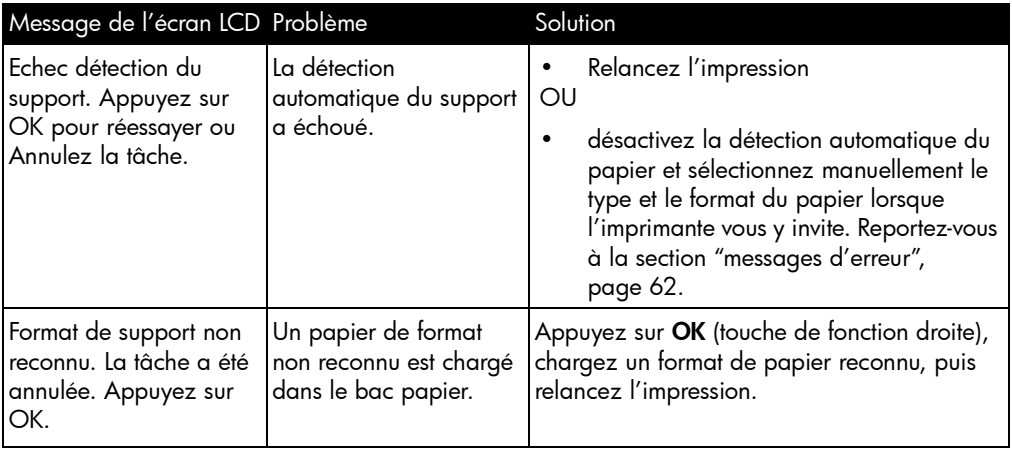

### erreurs de détection automatique

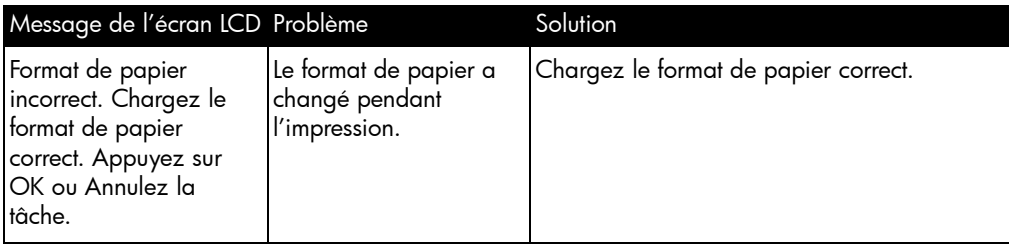

## erreurs de cartouches d'impression

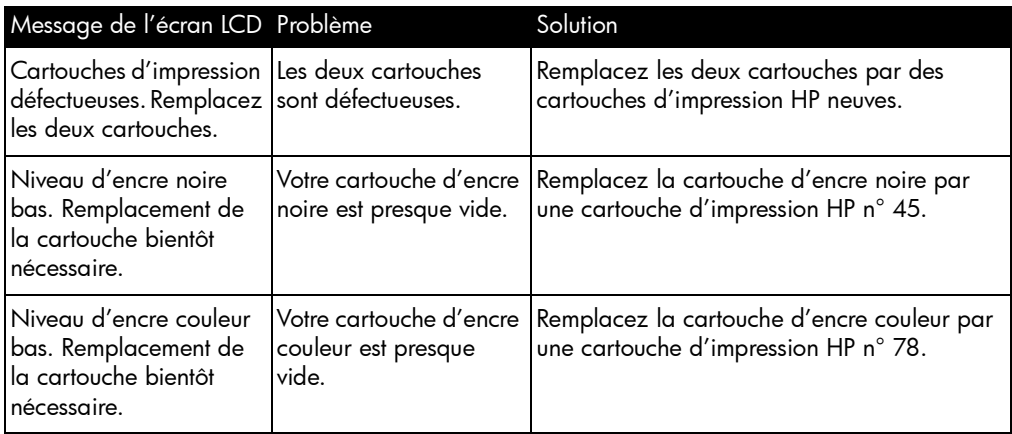

### erreurs de carte mémoire

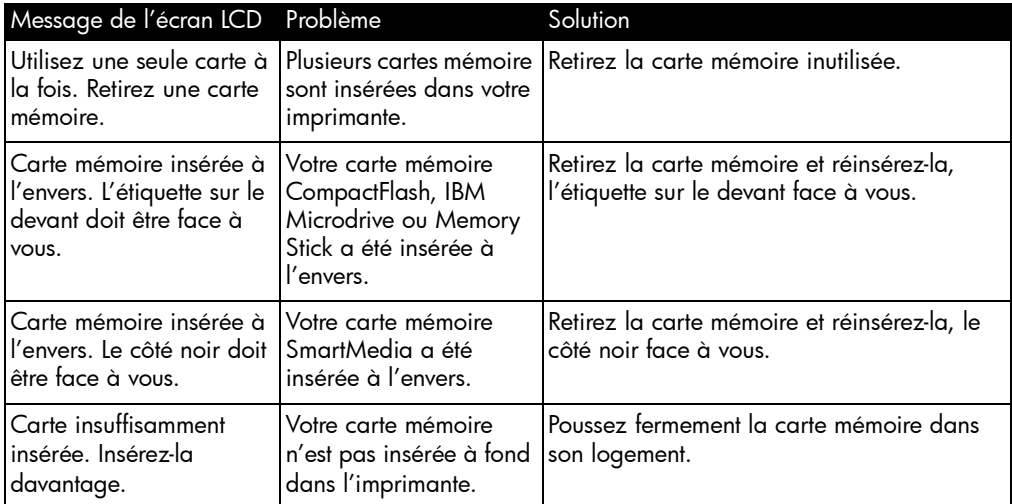

### erreurs de carte mémoire (suite)

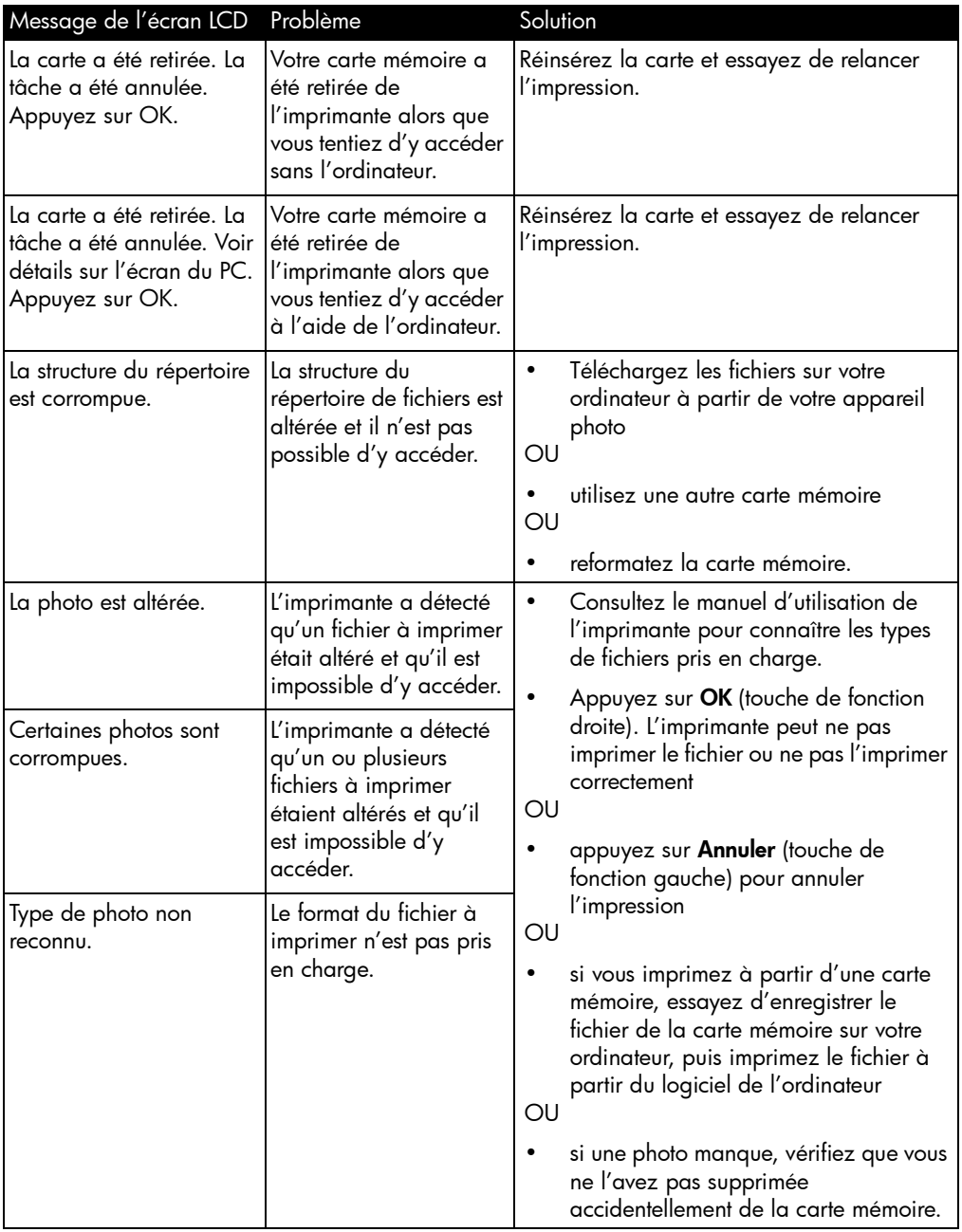

## erreurs de carte mémoire (suite)

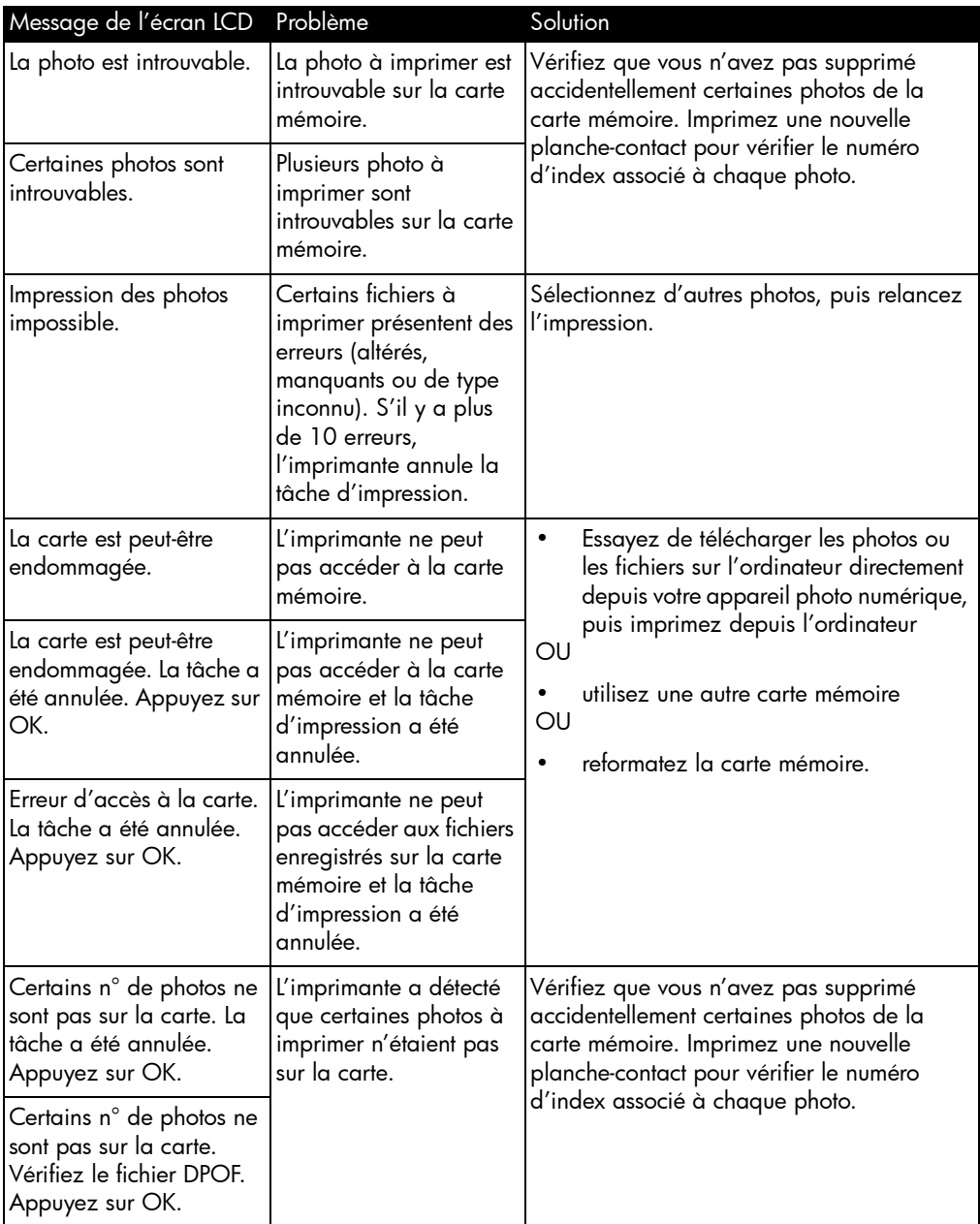

## erreurs de courrier électronique

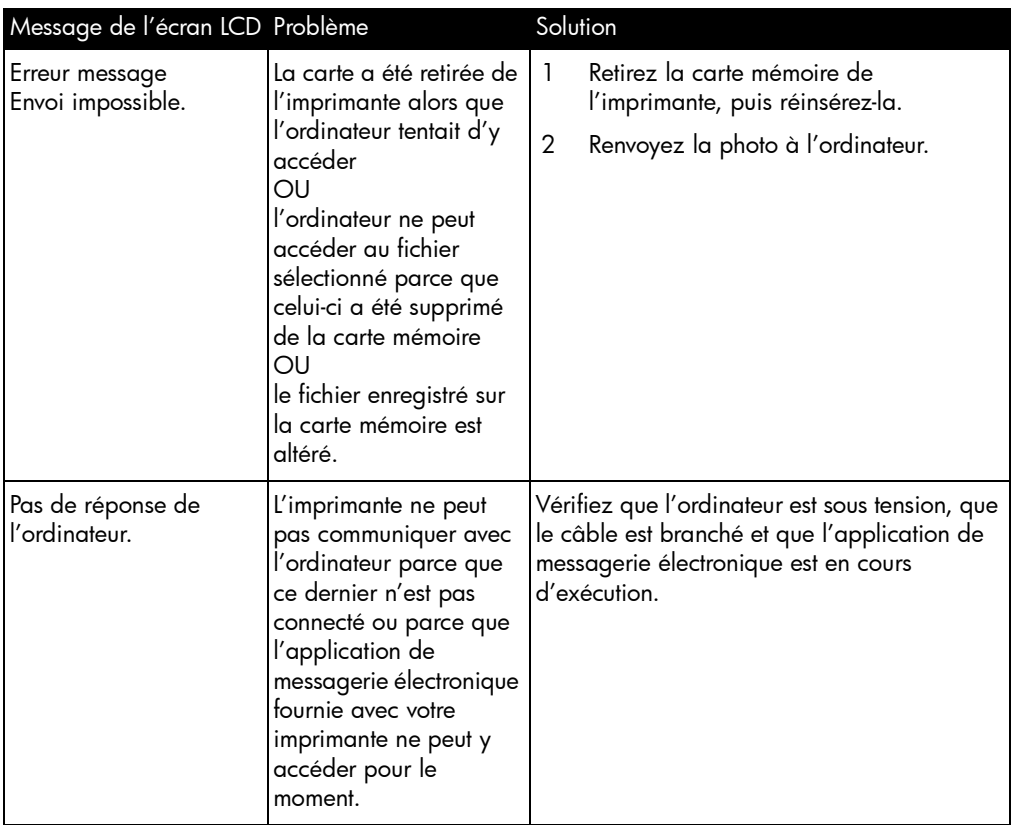
# caractéristiques

# configuration requise

#### PC sous **Windows**

<span id="page-72-1"></span>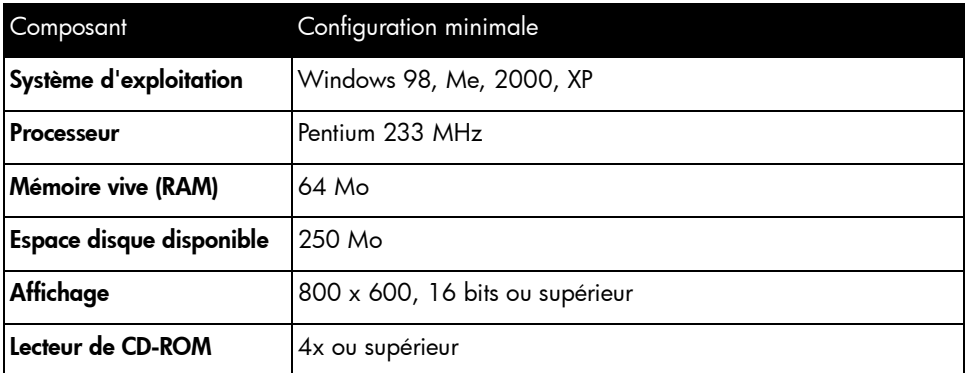

#### **Macintosh**

<span id="page-72-0"></span>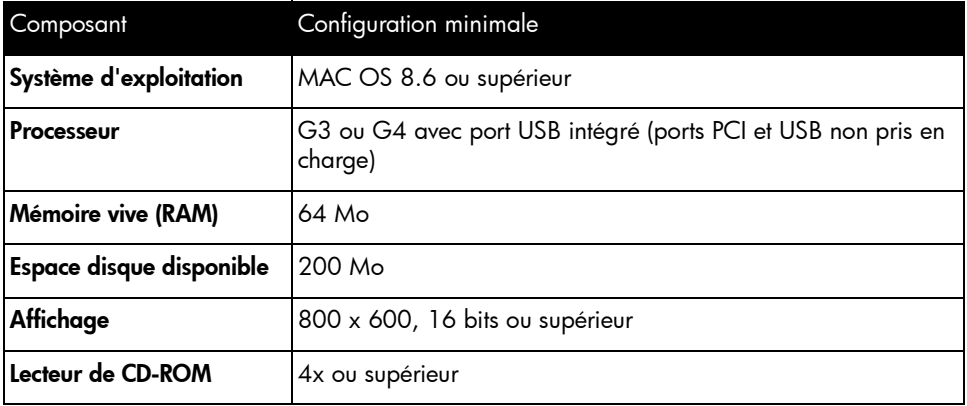

6

# caractéristiques

<span id="page-73-0"></span>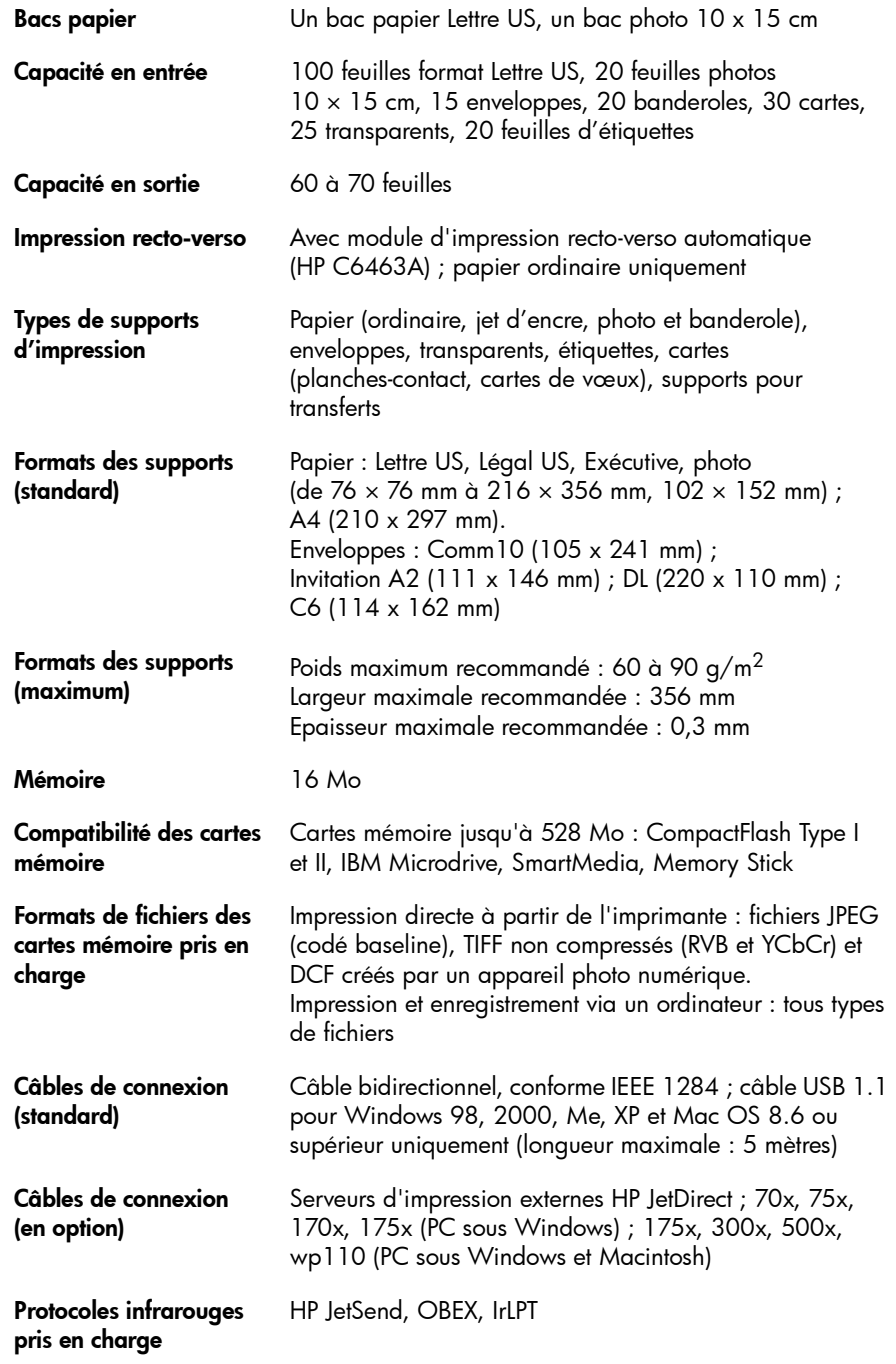

<span id="page-74-0"></span>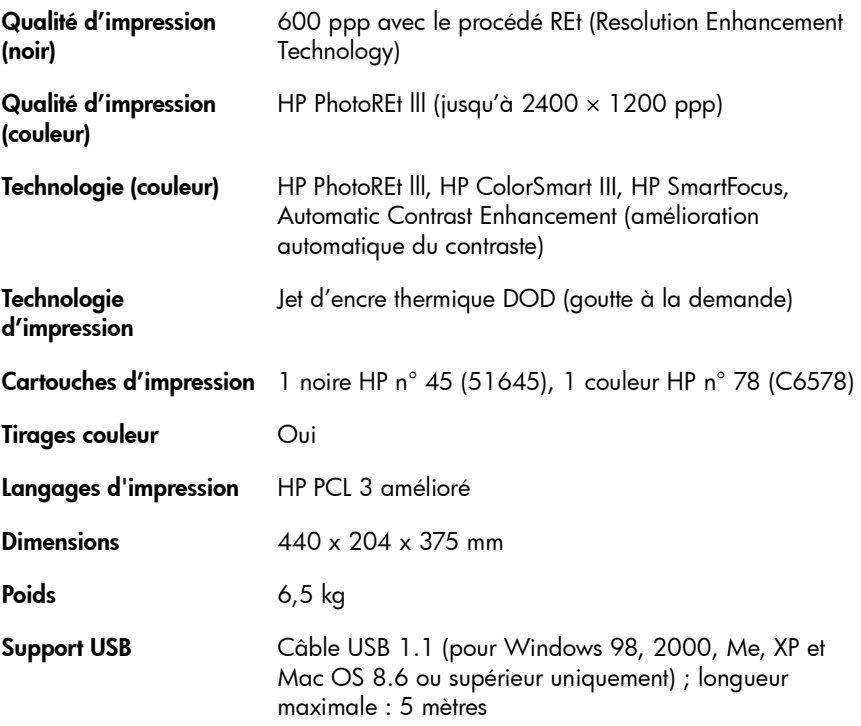

imprimante couleur hp photosmart 1315

# index

# A

Accessoires [3](#page-8-0) câbles [4](#page-9-0) cartes mémoire [4](#page-9-1) papier personnalisé HP [4](#page-9-2) Affichage de photos [26](#page-31-0) Guide d'utilisation électronique [1](#page-6-0) Alimentation voyant [18](#page-23-0), [56](#page-61-0) Ancien [44](#page-49-0) Annulation des photos sélectionnées [22](#page-27-0), [23](#page-28-0)

#### B

Bac d'ALIMENTATION chargement du papier [10](#page-15-0) emplacement [5](#page-10-0) réglage des guides du papier [10](#page-15-1) Bac de SORTIE emplacement [5](#page-10-0) Bac papier [voir bac d'ALIMENTATION](#page-16-0) Bac photo bouton-poussoir [5](#page-10-0) chargement du papier [11](#page-16-1) dégagement [10](#page-15-2), [11](#page-16-2) emplacement [5](#page-10-0) engagement [11](#page-16-3) Bordures, ajouter aux photos [38](#page-43-0) Bourrages papier, suppression [58](#page-63-0) Bouton Sélection [35](#page-40-0) Bouton Imprimer [7](#page-12-0)

Bouton Sélection [19](#page-24-0) Branchement de l'imprimante types de câbles [4](#page-9-0)

#### $\mathsf{C}$

Câbles requis pour l'imprimante [4](#page-9-0) Calendriers [46](#page-51-0) Caractéristiques [68](#page-73-0) Carte de voeux [46](#page-51-0) Cartes mémoire [15](#page-20-0) CompactFlash [16](#page-21-0) IBM Microdrive [16](#page-21-0) impression de fichiers DPOF [28](#page-33-0) insertion [16](#page-21-1) Memory Stick [17](#page-22-0) présentation [15](#page-20-1) sélection des photos à imprimer [28](#page-33-1) SmartMedia [17](#page-22-1) types [4](#page-9-1), [15](#page-20-1) Cartes mémoire CompactFlash [15](#page-20-1) Cartes mémoire IBM Microdrive [15](#page-20-2) Cartes mémoire Memory Stick [15](#page-20-3) Cartes mémoire SmartMedia [15](#page-20-1) Cartouches d'impression mise en place [12](#page-17-0) Chargement du papier bac d'ALIMENTATION [10](#page-15-0) bac photo [11](#page-16-1) présentation [9](#page-14-0) **Configuration** éléments nécessaires [3](#page-8-0)

Configuration de l'imprimante [1](#page-6-1) Configuration requise Macintosh [67](#page-72-0) PC sous Windows [67](#page-72-1) Couleur ajout d'effets [44](#page-49-0) amélioration des photos [45](#page-50-0) dépannage [60](#page-65-0)

## D

Dépannage affichage du guide d'utilisation [1](#page-6-0) impression des photos [60](#page-65-1) installation du logiciel [50](#page-55-0) problèmes avec le CD [49](#page-54-0) problèmes d'impression [54](#page-59-0) problèmes de connexion USB [51](#page-56-0) problèmes de qualité d'impression [60](#page-65-0) Dépannage du logiciel, problème d'installation [50](#page-55-0) Désinstallation du logiciel [50](#page-55-0)

#### E

Ecran LCD [19](#page-24-1) affichage de photos [26](#page-31-0) messages d'erreur [62](#page-67-0) réglage [19](#page-24-2) Effets ajout d'effets couleur [44](#page-49-0) Eléments requis câbles [4](#page-9-0) cartes mémoire [4](#page-9-1) Macintosh [67](#page-72-0) PC sous Windows [67](#page-72-1) **Enregistrement** à partir du panneau de configuration [25](#page-30-0) Envoi de photos par courrier électronique [36](#page-41-0) Epreuve [voir Planche-contact](#page-32-0) Exemplaires impression d'une photo en plusieurs [29](#page-34-0) paramètre nombre par défaut [22](#page-27-1)

#### F

Fichiers DPOF impression [32](#page-37-0) sélectionnés [28](#page-33-0) fonctions [9](#page-14-1) Format d'impression modification [31](#page-36-0) Format de photo paramètres par défaut [22](#page-27-2)

#### G

Guide d'utilisation électronique [1](#page-6-0) Guides du papier emplacements [5](#page-10-0) réglage [10](#page-15-1)

#### I

Impression à partir du panneau de configuration [25](#page-30-0) ajout d'effets couleur [44](#page-49-0) amélioration des couleurs [45](#page-50-0) d'une page de test [33](#page-38-0) d'une planche-contact [27](#page-32-0) de calendriers [46](#page-51-0) de carte de voeux [46](#page-51-0) de fichiers DPOF [32](#page-37-0) de plusieurs exemplaires d'une photo [29](#page-34-0) par infrarouge [33](#page-38-1) projets créatifs [35](#page-40-1) réglage de la luminosité d'une photo [43](#page-48-0) sélection des photos [28](#page-33-1) Impression créative [35](#page-40-1) Impression d'une série [30](#page-35-0) Impression multiple [28](#page-33-2) Impression par infrarouge [33](#page-38-1) Imprimante câbles [4](#page-9-0) caractéristiques [2](#page-7-0), [68](#page-73-0) configuration [1](#page-6-1) écran LCD [7](#page-12-0) pièces [5](#page-10-0) voyants [18](#page-23-0) Imprimer tout [31](#page-36-1) Insertion cartes mémoire [16](#page-21-1)

cartouches d'impression [12](#page-17-0)

## L

Légendes, ajouter aux photos [38](#page-43-0) Logement pour enveloppe [5](#page-10-0) Logements pour carte mémoire emplacements [5](#page-10-0) Logements pour cartes mémoire voyants [18](#page-23-0) Luminosité photo [43](#page-48-0)

#### M

Macintosh affichage du guide d'utilisation [1](#page-6-0) applications de messagerie électronique prises en charge [37](#page-42-0) configuration requise [67](#page-72-0) type de câble pour la connexion [4](#page-9-0) Memory Stick [17](#page-22-0) Messagerie électronique applications prises en charge [36](#page-41-0) envoi de photos [36](#page-41-0) Messages d'erreur [48](#page-53-0), [62](#page-67-0)

# N

Noir et blanc convertir des photos en [44](#page-49-0) Numérotation des photos [26](#page-31-1)

#### O

Organigramme des menus [20](#page-25-0)

#### P

Page de test, impression [33](#page-38-0) Pages d'album [40](#page-45-0) Panneau avant [voir Panneau de configuration](#page-12-0) Panneau de configuration [boutons, voir à l'intérieur du capot avant](#page-12-0) enregistrement à partir du [25](#page-30-0) impression à partir du [25](#page-30-0) sélection des photos [28](#page-33-1) voyants [18](#page-23-0)

Papier chargement [9](#page-14-0) chargement d'une ramette [10](#page-15-0) chargement dans le bac d'ALIMENTATION [10](#page-15-0) chargement dans le bac photo [11](#page-16-1) format [21](#page-26-0) personnalisé HP [4](#page-9-2) type [21](#page-26-0) types utilisables [9](#page-14-2) Papier personnalisé HP [4](#page-9-2) Paramètres de l'imprimante réglage [21](#page-26-1) PC [voir PC sous Windows](#page-9-0) PC sous Windows affichage du guide d'utilisation [1](#page-6-0) applications de messagerie électronique prises en charge [36](#page-41-1) avertissements [48](#page-53-0) configuration requise [67](#page-72-1) type de câble pour la connexion [4](#page-9-0) Périphérique inconnu [53](#page-58-0) Photos [28](#page-33-2), [30](#page-35-0), [31](#page-36-1) affichage [26](#page-31-0) ajout de bordures [38](#page-43-0) amélioration des couleurs [45](#page-50-0) annulation de la sélection [23](#page-28-0) définition du format par défaut [22](#page-27-2) dépannage des problèmes d'impression [60](#page-65-1) effets couleur [44](#page-49-0) effets de couleur [44](#page-49-1) envoi par courrier électronique [36](#page-41-0) impression de pages d'album [40](#page-45-0) impression en plusieurs exemplaires [29](#page-34-0) luminosité [43](#page-48-0) recadrage [42](#page-47-0) sélection [26](#page-31-2) sélection d'une présentation [40](#page-45-0) sélection de l'annulation [22](#page-27-0) sélection sur le panneau de configuration [28](#page-33-1) Planche-contact impression d'une [27](#page-32-0) Présentation des photos [40](#page-45-0) Présentation, sélection [40](#page-45-0)

imprimante couleur hp photosmart 1315

# Q

Qualité d'impression [60](#page-65-0)

#### R

Recadrage de photos [42](#page-47-0) Réglage chargement du papier [9](#page-14-0) mise en place des cartouches d'impression [12](#page-17-0)

REt [69](#page-74-0)

# S

Sélection d'une présentation [40](#page-45-0) de photos à l'aide d'une planche-contact [27](#page-32-0) de photos sur le panneau de configuration [28](#page-33-1) utilisation du bouton Sélection [19](#page-24-0) Sépia [44](#page-49-0)

# T

Touches de fonctions [7](#page-12-0)

#### U

USB câble [4](#page-9-0) erreurs [51](#page-56-0)

### V

Voyants [18](#page-23-0) Voyants clignotants [56](#page-61-1) © Copyright 2001 Hewlett-Packard Company

Tous droits réservés. Aucune partie de ce document ne peut être photocopiée, reproduite ou traduite dans une autre langue sans l'accord écrit préalable de la société Hewlett-Packard.

Les informations contenues dans ce document sont sujettes à modification sans préavis. Hewlett-Packard ne pourra être tenu pour responsable des erreurs contenues dans ce manuel ni des dommages consécutifs liés à la fourniture, au fonctionnement ou à l'utilisation de ce matériel.

HP, le logo HP, JetSend et PhotoSmart sont la propriété de la société Hewlett-Packard.

Microsoft et Windows sont des marques déposées de Microsoft Corporation.

CompactFlash, CF et le logo CF sont des appellations commerciales de la CompactFlash Association (CFA).

Mac, le logo Mac et Macintosh sont des marques déposées d'Apple Computer, Inc.

IBM est une marque déposée d'International Business Machines Corporation.

Palm, Palm III, Palm V et Palm VII sont des marques déposées de 3Com Corporation ou de ses filiales.

Les autres marques et leurs produits sont des appellations commerciales ou des marques déposées de leurs propriétaires respectifs.

Les copyrights de certaines photos contenues dans ce document sont détenus par leurs propriétaires d'origine.

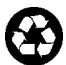

Imprimé sur papier recyclé Imprimé aux Etats-Unis, 08/01

nergy

ENERGY STAR® est une marque déposée<br>d'ENERGY STAR®, la société Hewlett-<br>d'ENERGY STAR®, la société Hewlett-<br>Packard a déterminé que ce produit était<br>conforme aux directives ENERGY STAR® relatives à l'économie d'énergie.

www.hp.com/photosmart ©2001 Hewlett-Packard Company C8634-90155

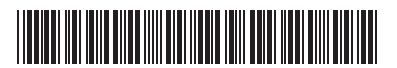

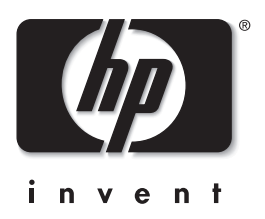